# **Starta här Snabbguide**

Läs igenom Produktsäkerhetsguiden innan du ställer in maskinen. Därefter läser du igenom Snabbguiden så att du kan ställa in och installera maskinen på rätt sätt.

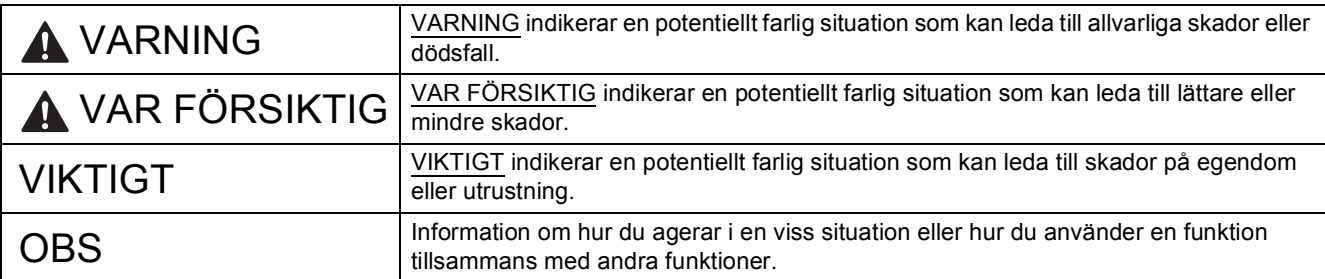

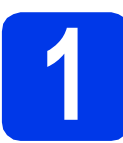

### **1 Packa upp maskinen och kontrollera komponenterna**

*På de flesta bilder i den här Snabbguiden visas MFC-J4410DW*.

*Komponenterna som medföljer i förpackningen kan variera beroende på inköpsland*.

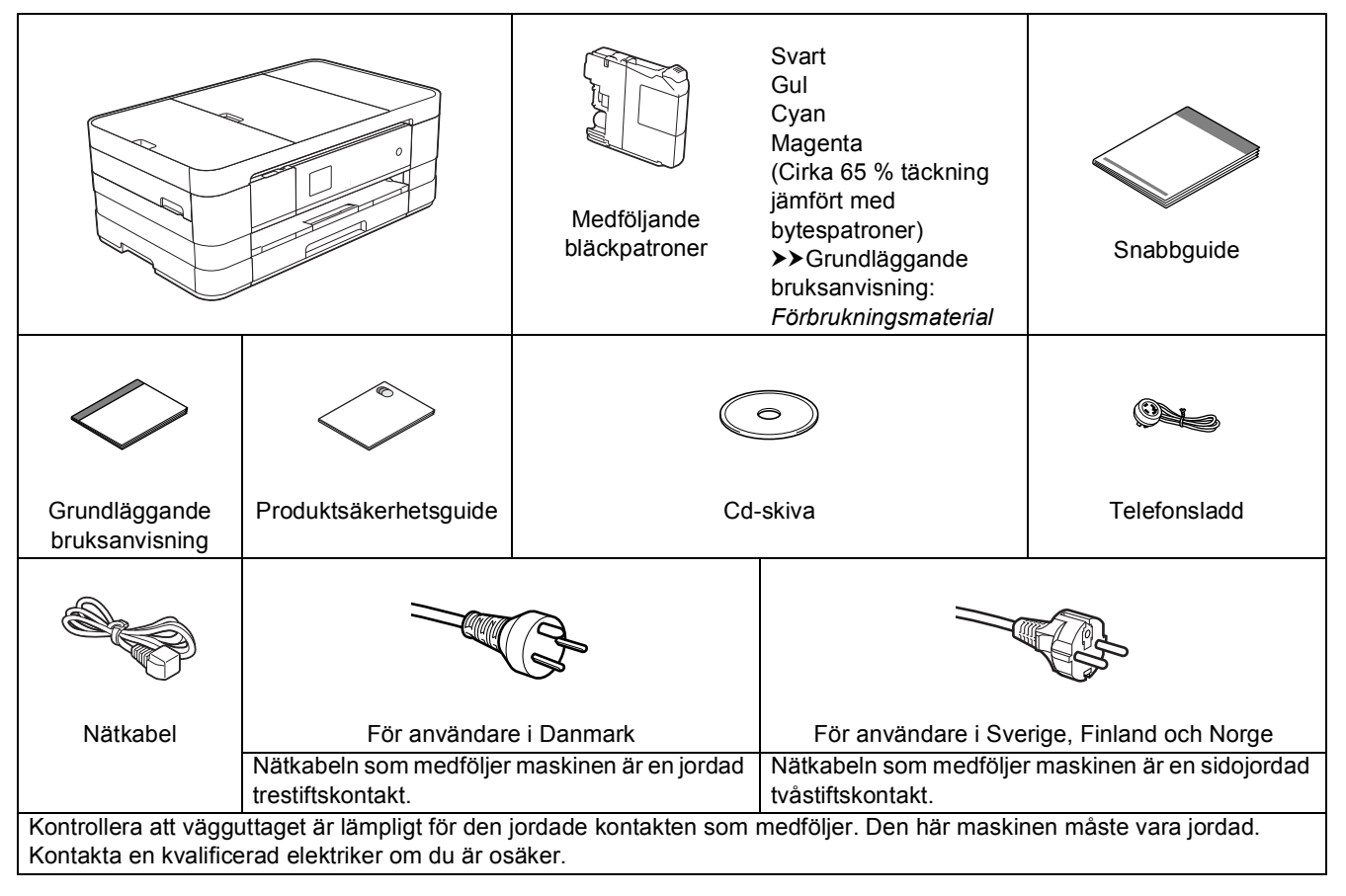

#### **VARNING**

**Plastpåsar används när maskinen förpackas. Förvara påsarna utom räckhåll för barn för att undvika risk för kvävning. En plastpåse är inte en leksak.**

#### **OBS**

- *Spara allt förpackningsmaterial och kartongen om du av någon anledning måste transportera maskinen.*
- *Du måste köpa rätt gränssnittskabel för det gränssnitt som ska användas (USB- eller nätverksanslutning).*

#### *USB-kabel*

*Vi rekommenderar en USB 2.0-kabel (typ A/B) som är högst 2 meter lång.*

#### *Nätverkskabel*

*Använd en rak, partvinnad kategori 5-kabel (eller högre) för 10BASE-T eller 100BASE-TX Fast Ethernet-nätverk.*

**a** Ta bort skyddstejpen och filmen som täcker maskinen, även från pekskärmen.

**b** Kontrollera att du har alla komponenter.

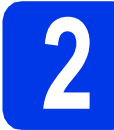

#### **2 Fyll på med vanligt A4 papper**

### **VAR FÖRSIKTIG**

Bär INTE maskinen genom att hålla i skannerlocket eller luckan för pappersstopp. Det kan göra att du förlorar greppet om maskinen. Bär bara maskinen genom att hålla händerna under maskinen.

Mer information finns i *Produktsäkerhetsguide*.

a Dra ut pappersfacket (för MFC-J4610DW, pappersfack 1)  $\bigoplus$  helt ur maskinen.

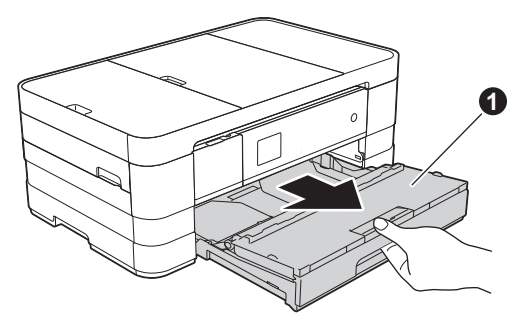

 $\bullet$  Öppna pappersutmatningsfackets lock  $\bullet$ .

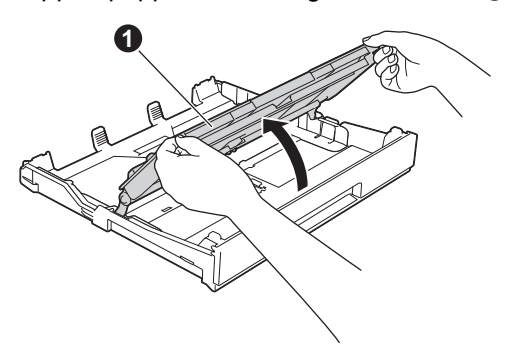

 $\mathbf C$  Tryck och flytta pappersguiderna  $\mathbf 0$  försiktigt tills de passar pappersformatet. Kontrollera att den triangelformade markeringen @ på pappersguiden  $\bigcirc$  är i linje med markeringen för pappersformatet som används.

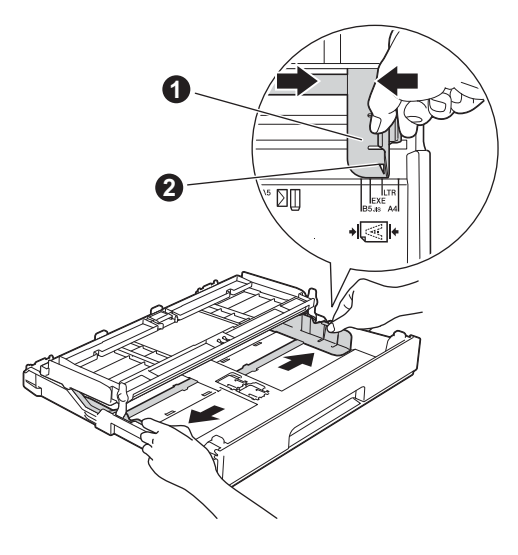

**d** Om du luftar pappersarken väl minskar du risken för pappersstopp i maskinen.

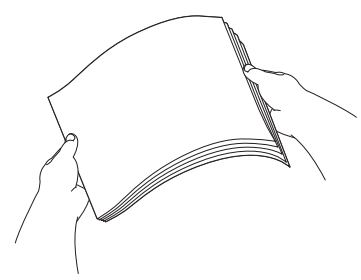

#### **OBS**

*Kontrollera att papperet inte är skrynkligt eller har vikt sig.*

e Placera papperet försiktigt i pappersfacket (för MFC-J4610DW, fack 1) med utskriftssidan nedåt och den övre kanten först.

#### **VIKTIGT**

*Skjut inte in papperet för långt i pappersfacket så att det trycks upp mot baksidan av facket och orsakar matningsproblem.*

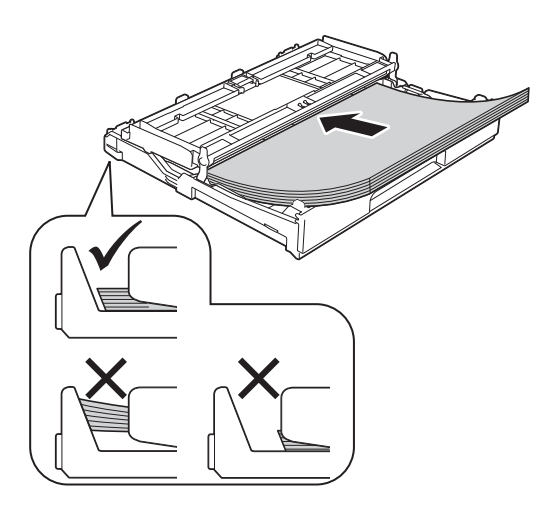

f Justera försiktigt pappersguiderna efter pappersformatet. Kontrollera att pappersguiderna nuddar papperskanterna.

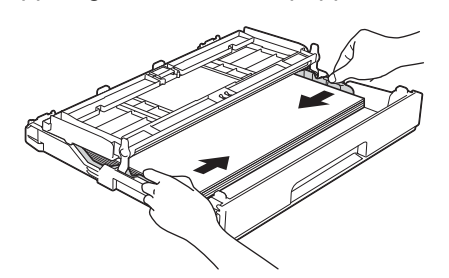

g Kontrollera att papperet ligger platt i facket och är under markeringen för maximal pappersmängd . Stäng locket till pappersutmatningsfacket.

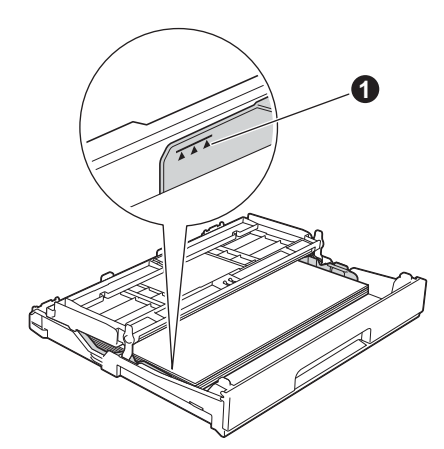

**h** Tryck *långsamt* in pappersfacket helt i maskinen.

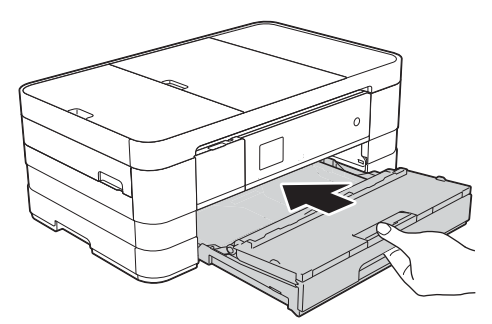

**i Håll pappersfacket på plats, dra ut** pappersstödet  $\bigcirc$  tills det snäpps fast och vik sedan ut stödfliken @.

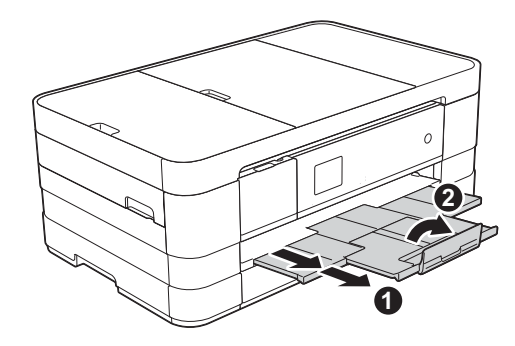

#### **OBS**

*• När du skriver ut och kopierar på specialmedier ska du öppna det manuella inmatningsfacket*  $\bigcirc$  *på maskinens baksida. Mata bara ett ark papper med A3-, Ledger-, Legal-format eller tjockare papper eller ett kuvert i taget när du använder det manuella inmatningsfacket.*

*Mer information finns i* Ladda papper i det manuella inmatningsfacket *i* kapitel 2 *i den*  grundläggande bruksanvisningen*.*

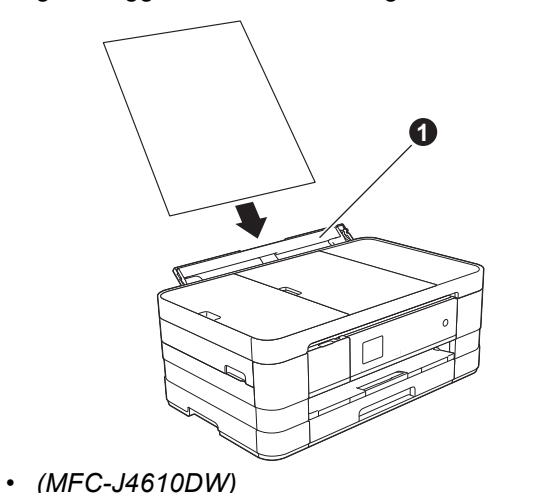

*Mer information om fack 2 finns i* Ladda papper i pappersfack #2 *i* kapitel 2 *i* Grundläggande bruksanvisning*.*

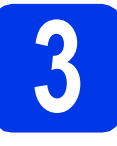

### **3 Anslut nätkabeln och telefonsladden**

### **VARNING**

- **Maskinen ska kopplas till ett jordat uttag.**
- **Eftersom maskinen jordas via nätkabeln kan du skydda dig mot eventuella riskfyllda elförhållanden på telefonlinjen genom att ha nätkabeln kopplad till maskinen när du ansluter den till telefonlinjen. Även när du flyttar maskinen kan du skydda dig själv genom att först koppla från telefonlinjen och sedan nätkabeln.**

#### **VIKTIGT**

*Anslut INTE USB-kabeln ännu (om du använder en USB-kabel).*

**a** Anslut nätkabeln.

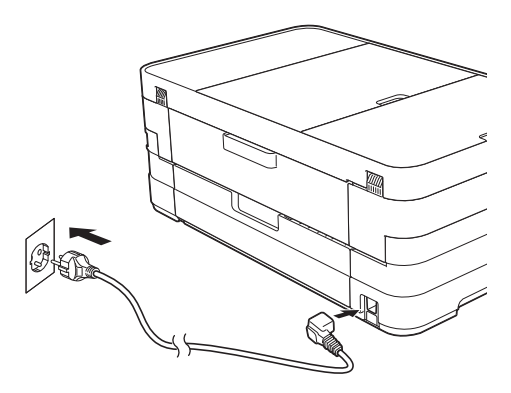

#### **OBS**

- *Gå till steg* [4](#page-4-0) *på [sidan 5](#page-4-0) om du inte tänker använda maskinens faxfunktion.*
- *För att förlänga skrivhuvudets livslängd, ge den bästa bläckekonomin och bevara utskriftskvaliteten rekommenderar vi att du inte kopplar från maskinen ofta och/eller låter maskinen vara frånkopplad under längre tidsperioder. Vi rekommenderar att du*

*använder när du stänger av maskinen.* 

 *matar en minimal mängd ström till maskinen vilket gör att skrivhuvudet rengörs regelbundet.*

**b** Lyft skannerlocket tills det låses fast i öppet läge.

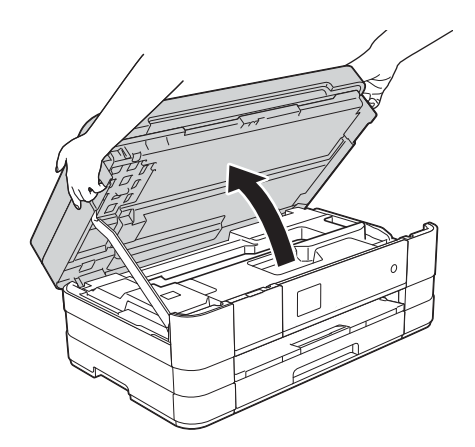

**C** Anslut telefonsladden. Anslut telefonsladdens ena ände till uttaget på maskinen som är markerat **LINE**. För försiktigt in telefonsladden i kabelrännan och ut på maskinens baksida. Anslut den andra änden till ett modulärt vägguttag.

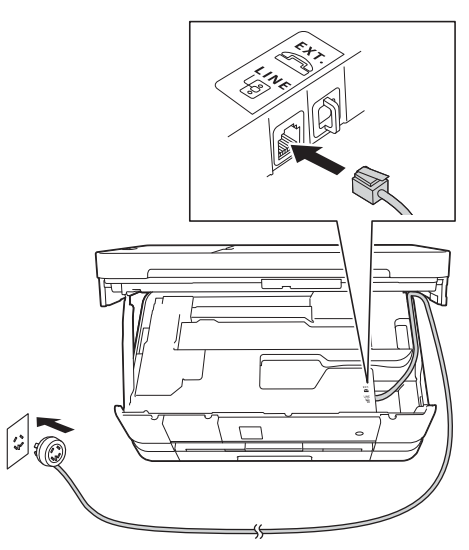

#### **VIKTIGT**

*Telefonsladden får ENDAST anslutas till uttaget märkt LINE på maskinen.*

- 
- $\mathbf{C}$  Lyft upp skannerlocket för att låsa upp låset  $\mathbf{C}$ . Tryck försiktigt ned skannerlockets stöd @ och **välj land var ander andere andere andere andere ander ander ander a**

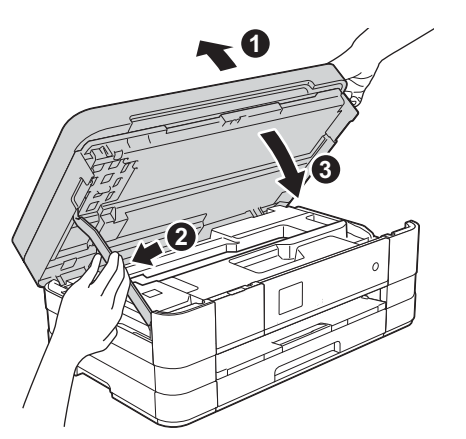

#### **OBS**

*Om en extern telefon används på telefonlinjen ska du ansluta apparaten i enlighet med anvisningarna nedan.*

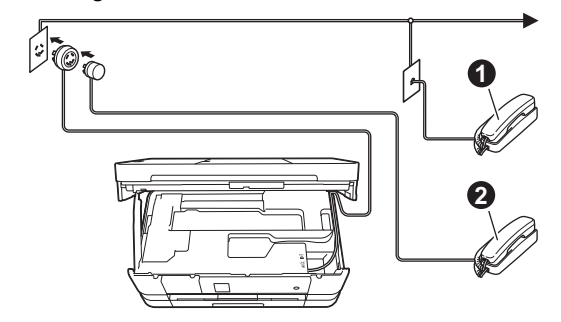

- a *Sidoapparat*
- b *Extern telefon*

*Använd inte en extern telefon med en sladd som är längre än 3 meter.*

#### **OBS**

*Om en extern telefonsvarare används på telefonlinjen ska du ansluta telefonsvararen i enlighet med beskrivningen nedan.*

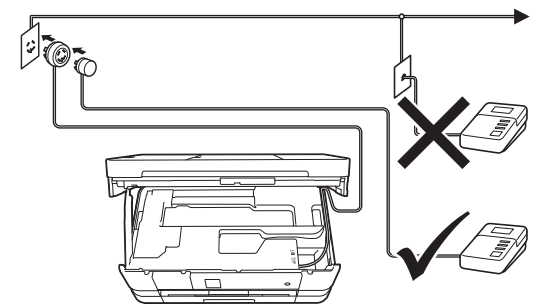

*Ställ in mottagningsläget på Ext:Tel/Tsv om du använder en extern telefonsvarare. Se* [Välj ett](#page-7-1)  [mottagningsläge](#page-7-1) *på sidan 8. Detaljerad information* >> Grundläggande bruksanvisning: Ansluta en extern TSV (telefonsvarare)

<span id="page-4-0"></span>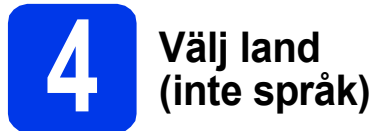

Du måste ställa in landet så att maskinen fungerar som den ska med de lokala telekommunikationslinjerna i respektive land.

**a** Kontrollera att strömmen är på genom att ansluta nätkabeln.

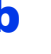

<span id="page-4-2"></span>**b** Tryck på ditt land. (Kontrollera att du ställer in land, inte språk.)

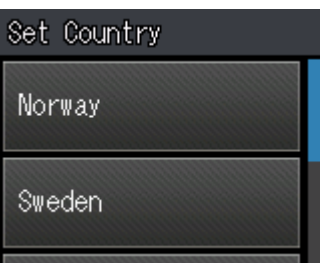

**C** Om rätt land visas på LCD-skärmen trycker du på Yes (Ja) och går till steg **[d](#page-4-1)**. Eller tryck på No (Nej) och gå tillbaka till steg [b](#page-4-2) och välj land igen.

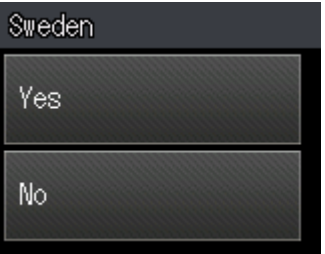

<span id="page-4-1"></span>**d** När LCD-skärmen visar Accepted (Accepterat) i ett par sekunder startas maskinen om automatiskt.

#### **OBS**

*Gå till steg* [8](#page-7-0) *om du vill ändra språk.*

### **5 Sätt i bläckpatronerna**

### **VAR FÖRSIKTIG**

Om du får bläck i ögonen ska du omedelbart skölja med vatten. Kontakta läkare vid behov.

#### **OBS**

*Se till att du installerar de medföljande bläckpatronerna när du tar maskinen i drift för första gången.*

**a** Kontrollera att maskinen är påslagen. På pekskärmen visas Ingen bläckpatron.

#### **OBS**

*Du kan justera kontrollpanelens vinkel genom att lyfta den. När du sänker kontrollpanelen ska du se till att du trycker på frigöringsknappen*  $\bullet$  som är *placerad bakom markeringen.*

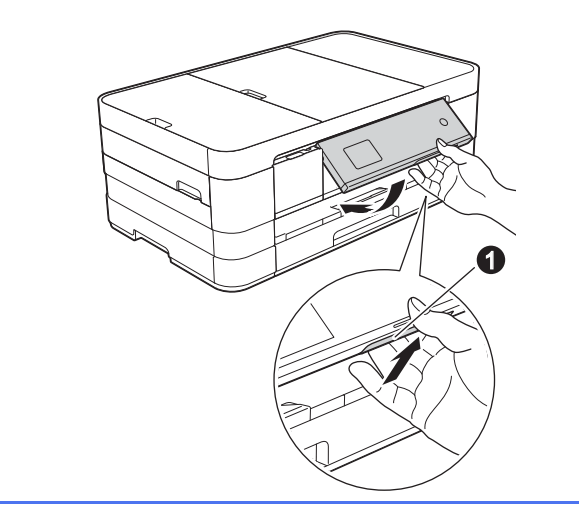

**b** Öppna bläckpatronsluckan **0**.

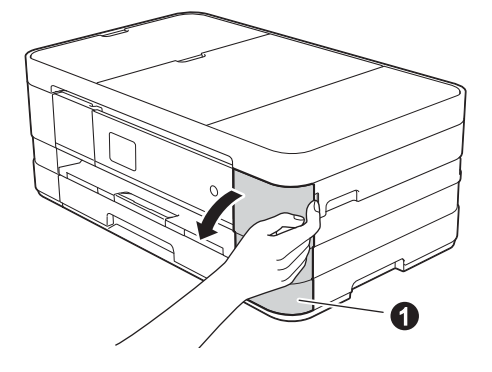

- **C** Ta bort det orangefärgade
	- transportskyddet $\bigcirc$ .

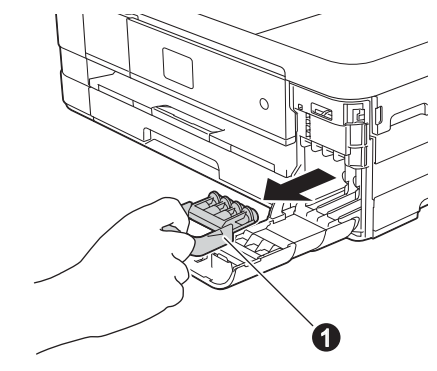

#### **OBS**

*Släng inte det orangefärgade transportskyddet. Du behöver det för framtida transporter.*

**d** Packa upp bläckpatronen. Bryt vakuumförseglingen genom att vrida den gröna frigöringsspaken på det orangefärgade transportskyddet  $\bigcirc$  moturs tills du hör ett klickande ljud. Ta därefter bort det orangefärgade transportskyddet  $\bullet$  som visas på bilden.

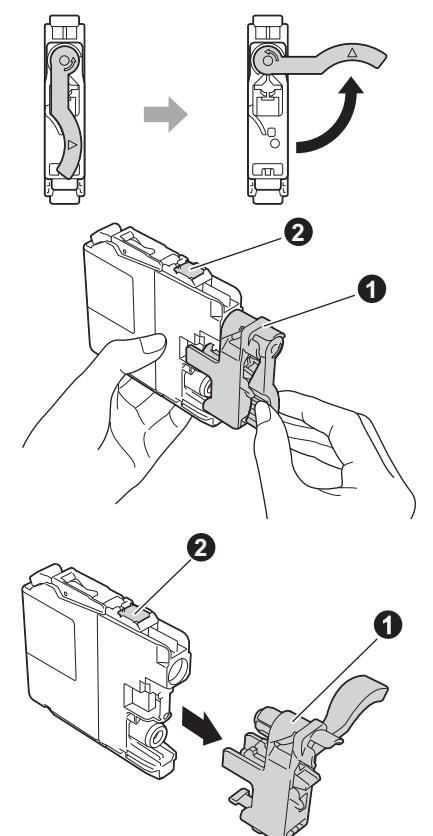

#### **VIKTIGT**

- *Skaka INTE bläckpatronerna. Om du får bläck på huden eller kläderna ska du genast tvätta bort det med tvål eller rengöringsmedel.*
- *Ta INTE på* området som är märkt b *på bläckpatronen, det kan göra att patronen inte fungerar med maskinen.*

e Kontrollera att färgen på dekalen  $\bullet$  motsvarar patronens färg  $\bullet$  i enlighet med diagrammet nedan.

> Installera varje bläckpatron i riktningen på pilen på etiketten.

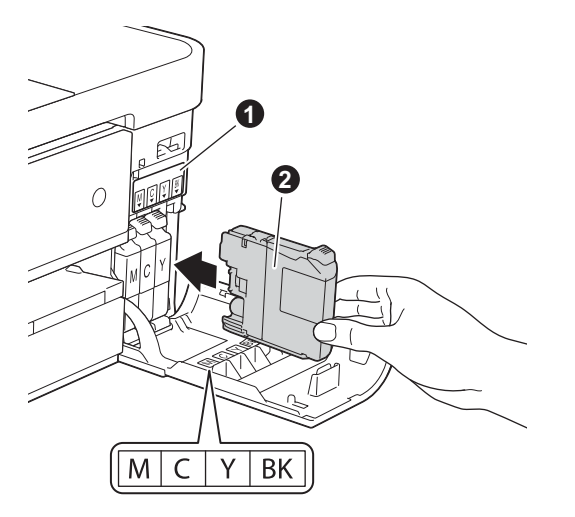

**f** Tryck försiktigt på den bakre delen på bläckpatronen som är märkt "PUSH" (Tryck) tills patronspaken lyfts upp. Stäng bläckpatronsluckan när alla bläckpatroner har satts i.

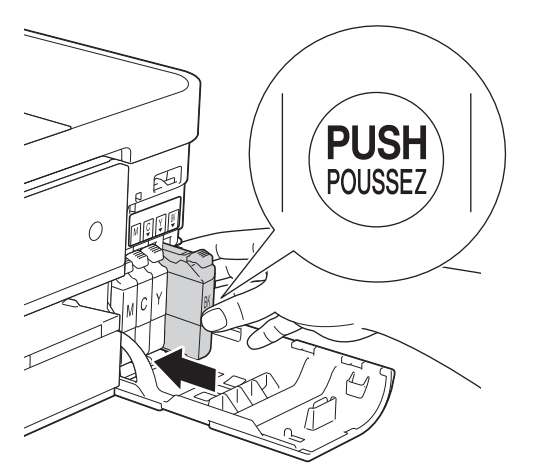

#### **OBS**

*Maskinen förbereder bläckmatningssystemet för utskrift. Det tar ca fyra minuter. Stäng inte av maskinen.*

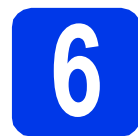

# **6 Kontrollera utskriftskvaliteten**

#### **OBS**

*Kontrollera att det finns papper i pappersfacket (för MFC-J4610DW, fack 1) för den grundläggande installationen.*

a När den förberedande processen är klar, visas Sätt i papper och tryck på Start på pekskärmen.

Tryck på Start.

- **b** Kontrollera kvaliteten på de fyra färgblocken på arket. (svart/gul/cyan/magenta)
- c Avsluta kvalitetskontrollen genom att trycka på Ja om alla linjer syns klart och tydligt och gå vidare till nästa steg.

OK

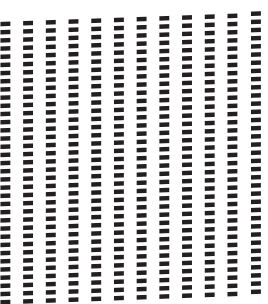

Om korta linjer saknas trycker du på Nej och följer instruktionerna på pekskärmen.

Dålig

### **7 Ange pappersinställningar (MFC-J4610DW)**

För att din maskin ska ge så bra utskrifter som möjligt och mata korrekt pappersformat måste du ange papperstyp och -format som överensstämmer med papperen i pappersfacket.

Mer information om papperstyper och -format som stöds finns i *Pappersformat och papperstyp* i *kapitel 2* i den *grundläggande bruksanvisningen*.

#### **OBS**

*Du kan ändra det standardfack som maskinen använder för utskrift av kopior eller mottagna fax. (Se* Fackanvändning i kopieringsläget *eller*  Fackanvändning i faxläget *i* kapitel 2 *i den*  grundläggande bruksanvisningen*.)*

- a När Fackinst. visas på pekskärmen ska du ställa in pappersformat och papperstyp genom att trycka på Fackinst.
- **b** Tryck på Fack 1 när du vill ställa in pappersformat och papperstyp för fack 1 eller på Fack 2 om du vill ställa in pappersformat för fack 2.
- **C** Tryck på pappersformatet och papperstypen som du använder.
- d Tryck på OK.

<span id="page-7-0"></span>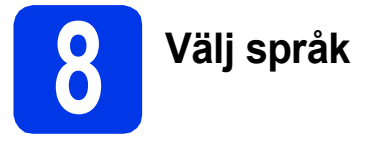

Du kan ändra språket på LCD-skärmen till Svenska, Engelska, Norska, Danska eller Finska.

- a Tryck på Inställn.
- **b** Tryck på  $\sim$  eller  $\vee$  tills Grundinställn. visas.
	- Tryck på Grundinställn.
- **C** Tryck på  $\sim$  eller  $\vee$  tills Lokalt språk visas. Tryck på Lokalt språk.
- d Tryck på ditt språk.
- $\bullet$  Tryck på  $\Box$ .

<span id="page-7-1"></span>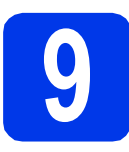

# **9 Välj ett mottagningsläge**

Det finns fyra mottagningslägen: Endast fax, Fax/Tel, Manuell och Ext:Tel/Tsv. uuGrundläggande bruksanvisning: *Använda mottagningslägen*

Vill du använda maskinens telefonfunktioner (om de finns) eller en extern telefon eller en extern telefonsvarare som är anslutna på samma linje som maskinen?

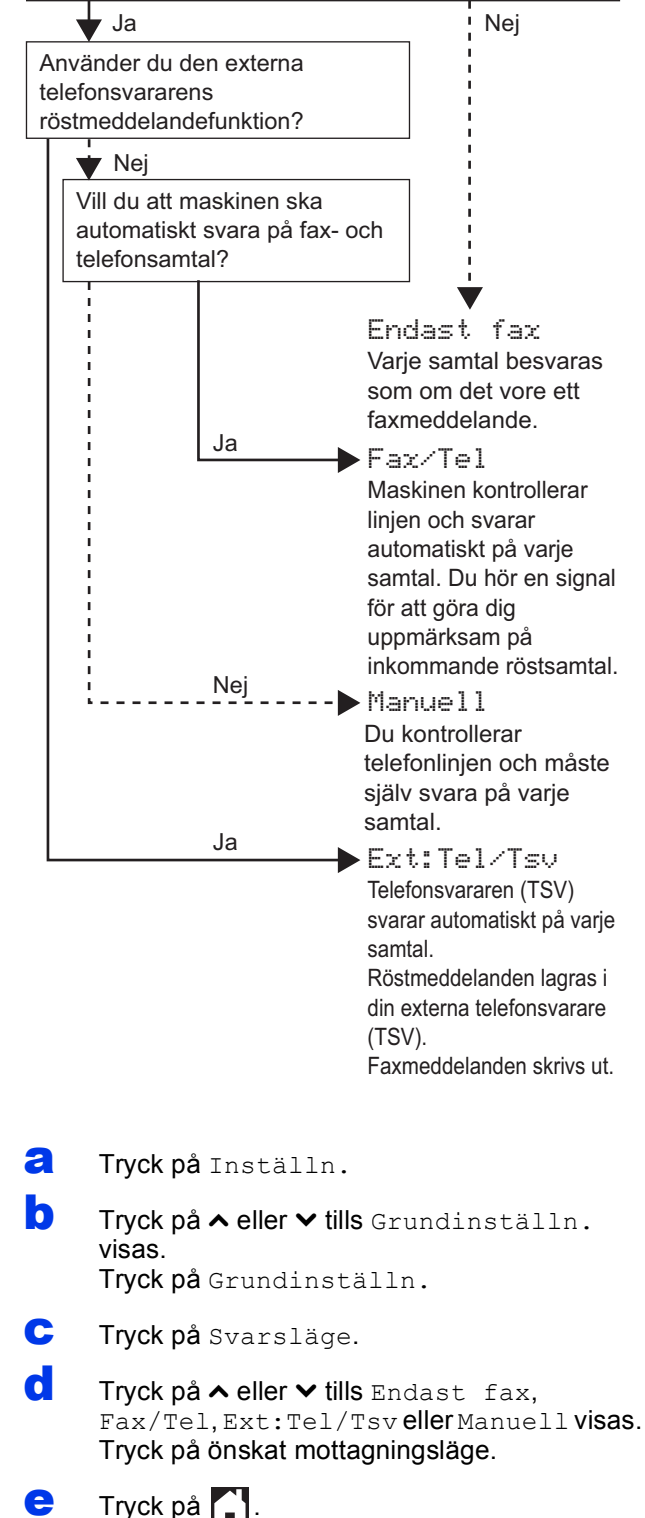

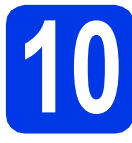

# **10 Ställa in datum och tid**

Maskinen visar datum och tid och lägger dessutom till ditt inställda Fax-ID på varje fax som sänds.

- a Tryck på Inställn.
- **b** Tryck på  $\sim$  eller  $\vee$  tills Grundinställn. visas.

Tryck på Grundinställn.

- 
- c Tryck på Datum och tid.
- d Tryck på Datum och tid. Skriv de två sista siffrorna i årtalet på pekskärmen och tryck på OK. Om du vill flytta markören till vänster ska du trycka på  $\times$  och ange numret igen.

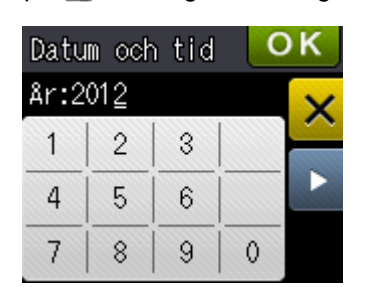

(Skriv till exempel 1 2 för 2012.)

- e Upprepa för månad, dag och klockslag i 24-timmarsformat.
- f Tryck på **.**.

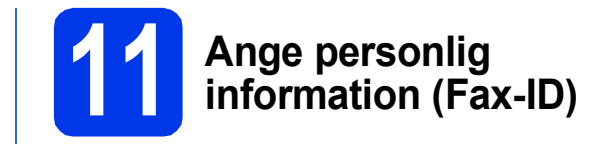

Spara namn och faxnummer i maskinen så läggs de till på alla sidor som sänds. Information om att skriva text >>Grundläggande bruksanvisning: *Skriva in text*

- <span id="page-8-0"></span>a Tryck på Inställn.
- 

**b** Tryck på  $\sim$  eller  $\vee$  tills Grundinställn. visas.

Tryck på Grundinställn.

- **C** Tryck på  $\sim$  eller  $\vee$  tills Fax-ID visas. Tryck på Fax-ID.
- **d** Ange ditt faxnummer (högst 20 siffror) på pekskärmen och tryck på OK.
- **e** Skriv ditt namn (högst 20 tecken) med pekskärmen och tryck på OK.

#### **OBS**

- *Tryck på för att växla mellan bokstäver, siffror och specialtecken. (De tecken som visas beror på ditt land.)*
- *Om du vill skriva ett tecken som finns på samma knapp som det senast angivna tecknet trycker du på* **c** *för att flytta markören åt höger.*
- *Om du skrev fel och vill ändra trycker du på för att radera tecknet och matar sedan in rätt tecken.*

f Tryck på **.** 

#### **OBS**

*Om du gör fel och vill börja om från början trycker du på och går tillbaka till punkt* [a](#page-8-0)*.*

9

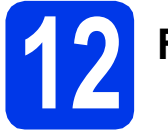

# **12 Faxöverföringsrapport**

Brother-maskinen har en funktion för överföringsrapporter som kan användas när du vill kontrollera om ett faxmeddelande har sänts. Rapporten visar mottagarens namn eller faxnummer, datum, klockslag, överföringens varaktighet, antal sidor som har sänts samt om överföringen lyckades eller ej.

Instruktioner om att använda den här funktionen ▶▶ Grundläggande bruksanvisning: *Överföringsrapport*

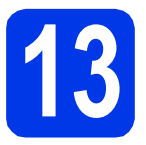

# **13 Ställ in telefonlinjetypen**

Om du ansluter maskinen till en linje som har en PBX (telefonväxel) eller ISDN för att sända och ta emot faxmeddelanden, måste du ändra telefonlinjetypen i enlighet med följande steg.

- a Tryck på Inställn.
- **b** Tryck på  $\sim$  eller  $\vee$  tills Grundinställn. visas.

Tryck på Grundinställn.

- **C** Tryck på  $\sim$  eller  $\times$  tills Välj linjetyp visas. Tryck på Välj linjetyp.
- $\mathbf C$  Tryck på  $\boldsymbol{\sim}$  eller  $\boldsymbol{\vee}$  tills Normal, Telefonväxel eller ISDN visas. Tryck på önskad typ av telefonlinje.

#### **OBS**

*Om du väljer Telefonväxel uppmanas du att ställa in ett uppringningsprefix.*  uu*Grundläggande bruksanvisning:* Ställa in telefonlinjetyp

e Tryck på **.** 

#### **OBS**

*Telefonväxel och överföring*

*Maskinen är inledningsvis inställd på Normal, vilket innebär att maskinen kopplas in på det allmänna telefonnätet. Många kontor använder dock ett centralt telefonsystem eller ett telefonväxelsystem (PBX). Din maskin kan kopplas till de flesta telefonväxelsystem (PBX). Maskinens återuppringningsfunktion har endast stöd för "timed break recall" (TBR). TBR fungerar med de flesta telefonväxelsystem så att du kan öppna en utgående linje eller koppla samtal till en annan anknytning. Funktionen kan användas när du trycker på R på pekskärmen.*

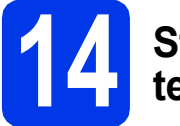

## **14 Ställ in kompatibilitet för telefonlinjetyp (VoIP)**

Om du ansluter maskinen till en VoIP-tjänst (via Internet) måste du ändra kompatibilitetsinställningen.

#### **OBS**

*Om du använder en analog telefonlinje kan du hoppa över det här steget.*

- a Tryck på Inställn.
- **b** Tryck på  $\sim$  eller  $\vee$  tills Grundinställn. visas. Tryck på Grundinställn.
- $C$  Tryck på  $\sim$  eller  $\vee$  tills Kompatibilitet visas. Tryck på Kompatibilitet.
- $\bullet$  Tryck på  $\bullet$  eller  $\bullet$  tills Enkel (VoIP) visas. Tryck på Enkel(VoIP).
- e Tryck på **.**

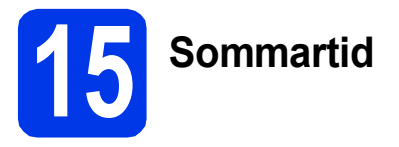

Du kan ställa in att maskinen ska byta till sommartid automatiskt. Klockan ställs framåt en timme på våren och tillbaka en timme på hösten.

a Tryck på Inställn. **b** Tryck på  $\sim$  eller  $\vee$  tills Grundinställn. visas. Tryck på Grundinställn. c Tryck på Datum och tid. d Tryck på < eller v tills Auto sommartid visas. Tryck på Auto sommartid. **e** Tryck på På (eller Av).  $f$  Tryck på  $\Box$ .

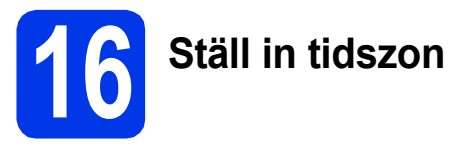

a Tryck på Inställn.

Du kan ställa in tidszonen för platsen där maskinen finns.

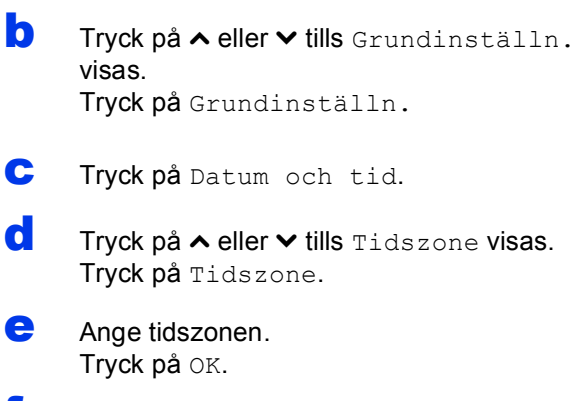

f Tryck på **.** 

**Trådlöst nätverk**

**Tradlöst nätver** 

**Windows**

**®**

**USB**

**Macintosh**

**Windows Windows®** 

**Macintosh**

**Macintos** 

**Trädbundet nätverk Trådbundet nätverk**

# **17 Välj anslutningstyp**

Dessa installationsanvisningar gäller för Windows® XP Home, XP Professional, XP Professional x64 Edition, Windows Vista<sup>®</sup>, Windows<sup>®</sup> 7 och Mac OS X v10.5.8, 10.6.x och 10.7.x.

### **OBS**

- *För Windows Server® 2003/2008/2008 R2 hittar du drivrutinerna på sidan Hämta filer för din modell på [http://solutions.brother.com/.](http://solutions.brother.com/)*
- *Om din dator saknar cd-läsare kan du hämta de senaste drivrutinerna, bruksanvisningarna och verktygen för din modell från Brother Solutions Center på [http://solutions.brother.com/.](http://solutions.brother.com/) Vissa program som medföljer på cd-skivan är kanske inte möjliga att hämta.*

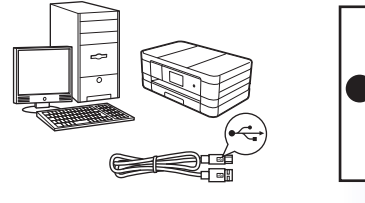

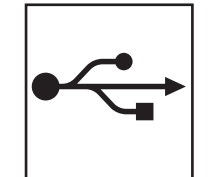

# **För USB-gränssnittskabel**

Windows®, gå till [sidan 14](#page-13-0) Macintosh, gå till [sidan 17](#page-16-0)

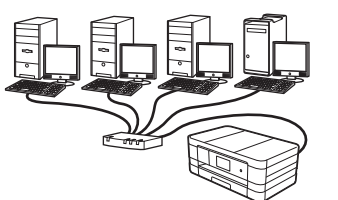

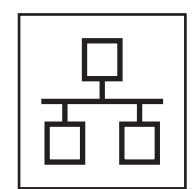

# **För trådbundet nätverk**

Windows®, gå till [sidan 20](#page-19-0) Macintosh, gå till [sidan 24](#page-23-0)

# **För trådlöst nätverk**

Windows® och Macintosh, gå till [sidan 28](#page-27-0)

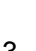

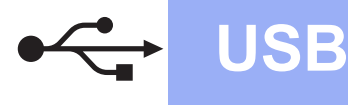

### <span id="page-13-0"></span>**För användare med USB-gränssnitt**

**(Windows® XP Home/XP Professional/Windows Vista®/Windows® 7)**

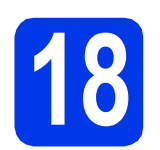

## **18 Innan du installerar**

Kontrollera att datorn är påslagen och att du är inloggad med administratörsrättigheter.

#### **VIKTIGT**

- *Anslut INTE USB-kabeln ännu.*
- *Stäng eventuella program som körs.*

#### **OBS**

- *Skärmbilderna som visas kan variera beroende på operativsystem.*
- *Nuance™ PaperPort™ 12SE finns på cd-skivan. Det här programmet stöder Windows® XP Home (SP3 eller senare), XP Professional (SP3 eller senare), XP Professional x64 Edition (SP2 eller senare), Windows Vista® (SP2 eller senare) och Windows® 7. Uppdatera till det senaste Windows® Service Pack innan du installerar MFL-Pro Suite.*

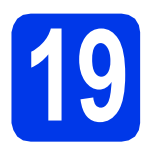

## **19 Installera MFL-Pro Suite**

**a** Sätt i den medföljande installationsskivan i cd-läsaren. Om skärmen med modellnamn visas väljer du maskinens modellnamn. Om språkskärmen visas väljer du önskat språk.

#### **OBS**

- *När skärmen Kontroll av användarkonto visas i Windows Vista® och Windows® 7 klickar du på Fortsätt eller Ja.*
- *Om Brother-skärmen inte visas automatiskt går du till Den här datorn eller Dator, dubbelklickar på cd-ikonen och dubbelklickar på start.exe.*

**b** Cd-skivans huvudmeny öppnas.

Klicka på **Installera MFL-Pro Suite** och godkänn licensavtalet genom att klicka på **Ja**. Följ instruktionerna på skärmen.

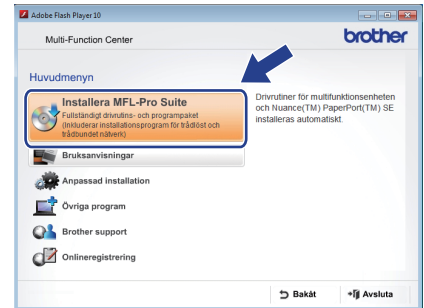

c Välj **Lokal anslutning (USB)** och klicka på **Nästa**. Installationen fortsätter.

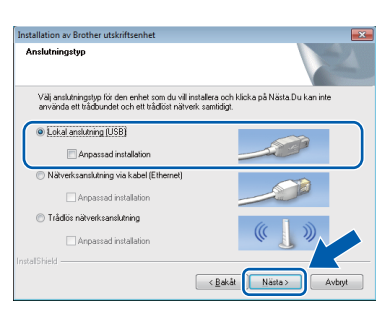

**d** Gå till nästa steg när den här skärmen visas.

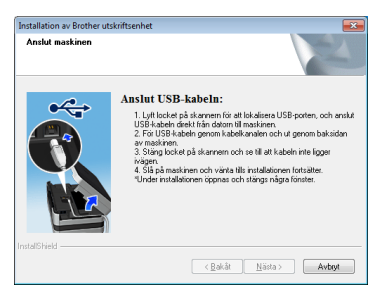

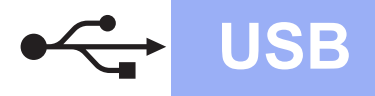

<span id="page-14-0"></span>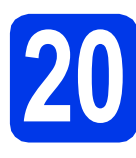

# **20 Anslut USB-kabeln**

**a** Lyft skannerlocket tills det låses fast i öppet läge.

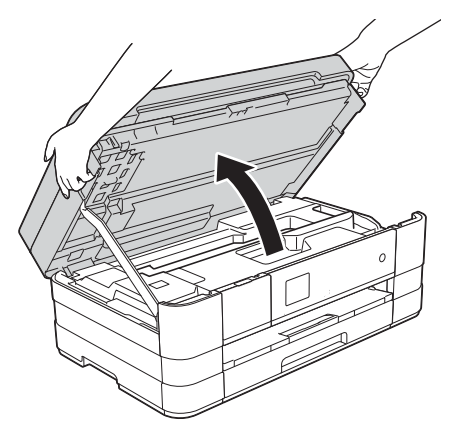

**b** Anslut USB-kabeln till USB-porten som är märkt med symbolen  $\leftarrow \bullet$ . USB-porten sitter till höger på maskinens insida som visas på bilden nedan.

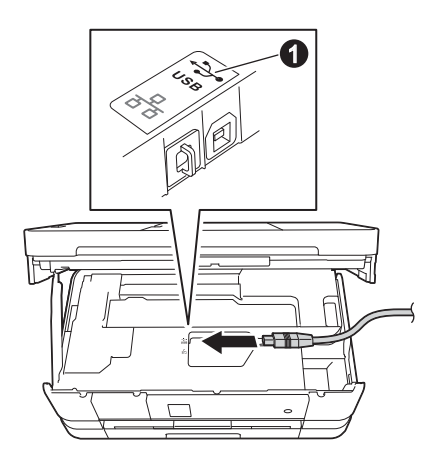

C Dra USB-kabeln försiktigt i kabelrännan och ut genom maskinens baksida. Anslut kabeln till datorn.

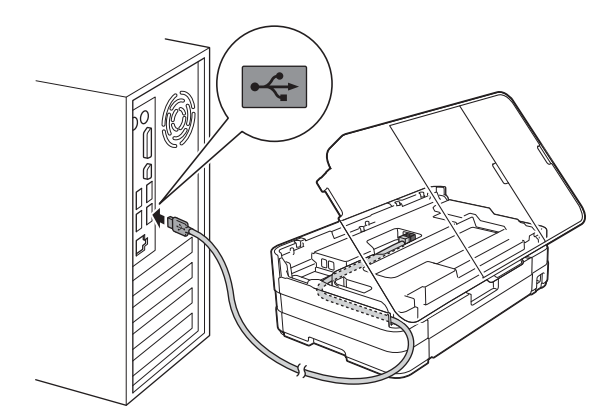

#### **VIKTIGT**

*Se till att kabeln inte kommer i kläm när du stänger locket, eftersom det kan leda till fel.*

 $\overline{\mathbf{C}}$  Lyft upp skannerlocket för att låsa upp låset  $\mathbf{C}$ . Tryck försiktigt ned skannerlockets stöd @ och stäng skannerlocket @ med båda händerna.

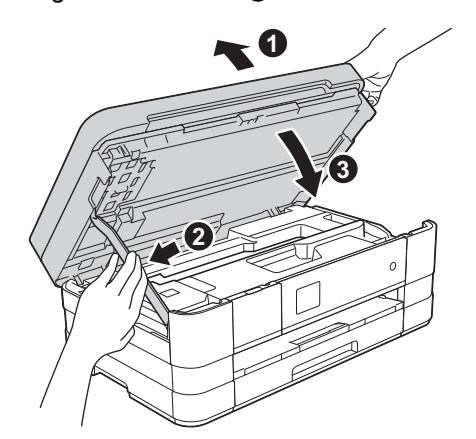

**e** Installationen fortsätter automatiskt. Installationsskärmarna visas i tur och ordning.

#### **VIKTIGT**

*Stäng INTE några skärmar under installationen. Det kan ta några sekunder innan skärmarna visas.*

### **OBS**

*I Windows Vista® och Windows® 7 avslutar du installationen på rätt sätt genom att markera kryssrutan och sedan klicka på Installera när skärmen Windows®-säkerhet visas.*

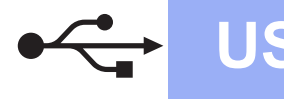

# **Windows USB ®**

- f Om skärmen **Miljörekommendationer för bildframtagningsutrustning** visas ska du klicka på **Nästa**.
- **C** Följ instruktionerna på skärmen när skärmen **Onlineregistrering** visas. Klicka på **Nästa**.
- h Avmarkera **Välj som standardskrivare** om du inte vill ställa in maskinen som standardskrivare och klicka på **Nästa**.

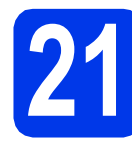

## **21 Slutför och starta om**

**a** Klicka på **Slutför** för att starta om datorn. När du har startat om datorn måste du logga in med administratörsrättigheter.

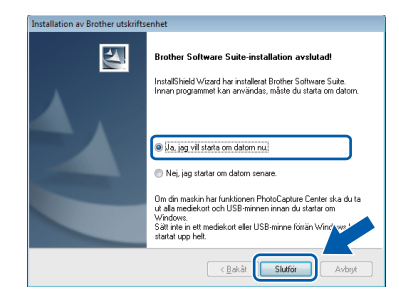

#### **OBS**

*• Om ett felmeddelande visas när programvaran installeras ska du köra Installationsdiagnostik som finns under* 

*Start/Alla program/Brother/MFC-JXXX (MFC-JXXX står för modellnamnet).*

*• Beroende på säkerhetsinställningarna kan ett fönster för Windows®-säkerhet eller antivirusprogrammet visas när du använder maskinen eller programvaran. Fortsätt genom att klicka på tillåt eller fortsätt i fönstret.*

- **b** Följande skärmar visas:
	- På skärmen **Inställningar för programvaruuppdateringar** väljer du uppdateringsinställningarna för programvaran och klickar på **OK**.
	- När skärmen för Brothers program för produktutveckling och support visas ska du välja inställning och följa instruktionerna på skärmen.

#### **OBS**

*En Internetanslutning krävs för att uppdatera programvaran och Brothers program för produktutveckling och support.*

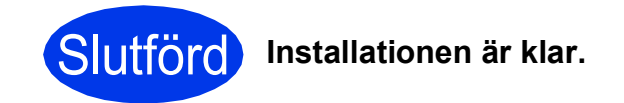

#### **Installera ytterligare program:**

**Gå nu till**

**Sidan [44](#page-43-0)**

#### **OBS**

*XML Paper Specification-skrivardrivrutinen Det är bäst att använda XML Paper Specificationskrivardrivrutinen för Windows Vista® och Windows® 7 när du skriver ut från program som använder XML Paper Specification-dokument. Du kan hämta den senaste drivrutinen från Brother Solutions Center på [http://solutions.brother.com/.](http://solutions.brother.com/)*

## <span id="page-16-0"></span>**För användare av USB-gränssnitt (Mac OS X v10.5.8, 10.6.x, 10.7.x)**

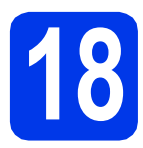

# **18 Innan du installerar**

Kontrollera att maskinen och datorn är påslagna. Du måste vara inloggad med administratörsrättigheter.

#### **OBS**

*Om du använder Mac OS X v10.5.0 till 10.5.7 ska du uppgradera till Mac OS X v10.5.8 – 10.7.x.*

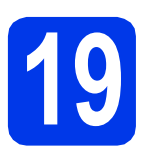

# **19 Anslut USB-kabeln**

#### **VIKTIGT**

- *Anslut INTE maskinen till en USB-port på ett tangentbord eller en USB-hub utan strömförsörjning.*
- *Vi rekommenderar att du ansluter maskinen direkt till Macintosh-datorn.*
- a Lyft skannerlocket tills det låses fast i öppet läge.

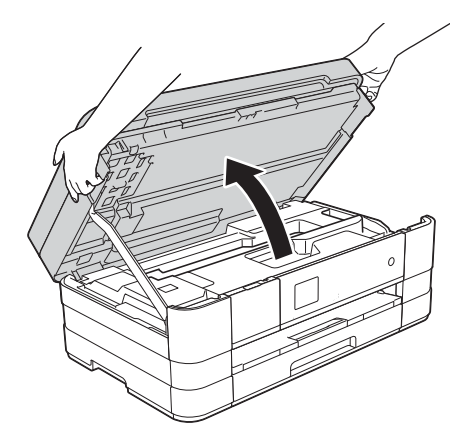

**b** Anslut USB-kabeln till USB-porten som är märkt med symbolen  $\overline{4}$  . USB-porten sitter till höger på maskinens insida som visas på bilden nedan.

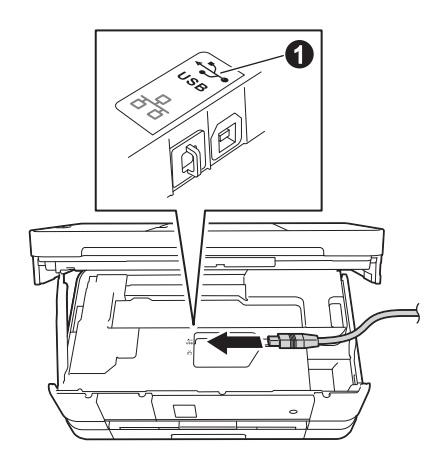

c Dra USB-kabeln försiktigt i kabelrännan och ut genom maskinens baksida. Anslut kabeln till datorn.

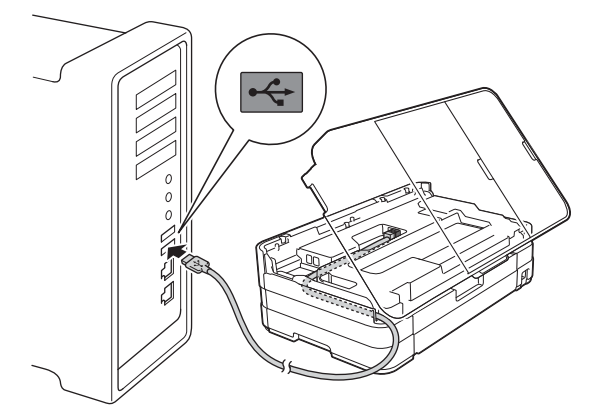

#### **VIKTIGT**

*Se till att kabeln inte kommer i kläm när du stänger locket, eftersom det kan leda till fel.*

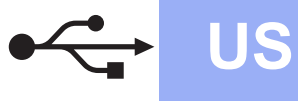

# **USB Macintosh**

 $\overline{\mathbf{C}}$  Lyft upp skannerlocket för att låsa upp låset  $\mathbf{O}$ . Tryck försiktigt ned skannerlockets stöd @ och stäng skannerlocket @ med båda händerna.

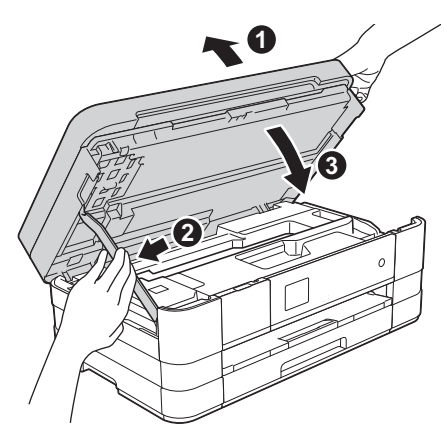

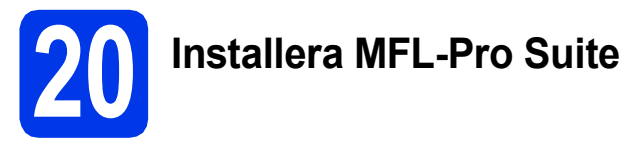

- **a** Sätt i den medföljande installationsskivan i cd-läsaren.
- **b** Dubbelklicka på ikonen Start Here OSX för att installera. Om skärmen med modellnamn visas väljer du maskinens modellnamn.

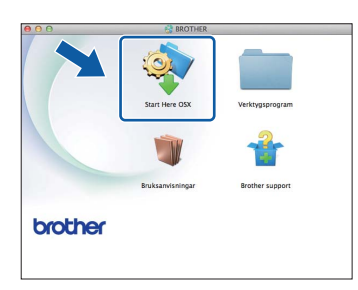

c Välj **Lokal anslutning (USB)** och klicka på **Nästa**. Följ instruktionerna på skärmen.

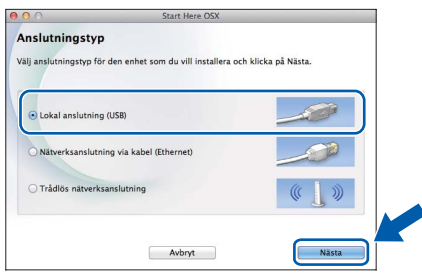

d Vänta medan programmet installeras. När installationen är klar söker Brotherprogramvaran efter Brother-enheten. Detta kan ta en stund.

e Markera din maskin i listan och klicka på **OK**.

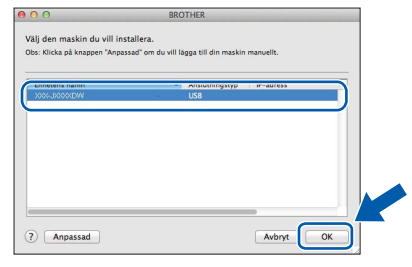

f Klicka på **Lägg till skrivare** när den här skärmen visas.

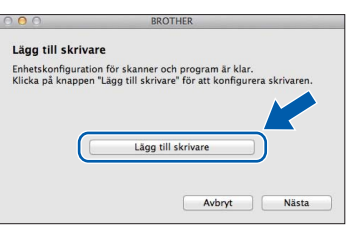

Markera din maskin i listan. Klicka på **Lägg till** och sedan på **Nästa**.

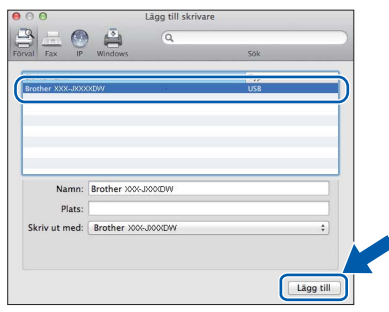

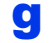

g Klicka på **Nästa** när den här skärmen visas.

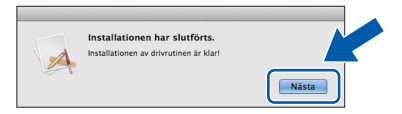

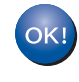

**Installationen av MFL-Pro Suite har slutförts. Fortsätt till steg** [21](#page-18-0)**.**

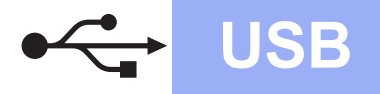

# USB **Macintosh**

<span id="page-18-0"></span>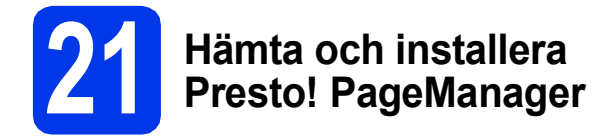

När Presto! PageManager är installerat läggs en OCR-funktion till i Brother ControlCenter2. Det är enkelt att skanna, dela och organisera foton och dokument med Presto! PageManager.

a På skärmen **Brother support** klickar du på **Presto! PageManager** för att gå till hämtningssidan för Presto! PageManager. Följ sedan instruktionerna på skärmen.

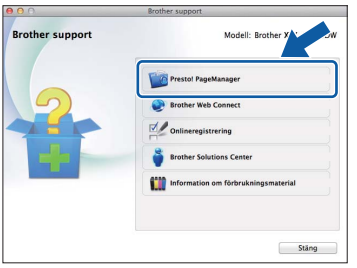

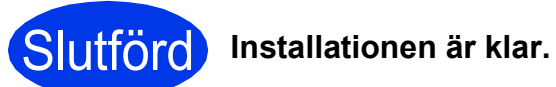

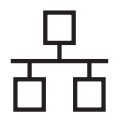

### <span id="page-19-0"></span>**För trådbundet med trådbundna nätverksgränssnitt**

**(Windows® XP Home/XP Professional/Windows Vista®/Windows® 7)**

<span id="page-19-2"></span><span id="page-19-1"></span>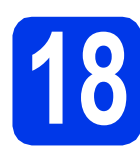

## **18 Innan du installerar**

Kontrollera att datorn är påslagen och att du är inloggad med administratörsrättigheter.

#### **VIKTIGT**

*Stäng eventuella program som körs.*

#### **OBS**

- *Skärmbilderna som visas kan variera beroende på operativsystem.*
- *Nuance™ PaperPort™ 12SE finns på cd-skivan. Det här programmet stöder Windows® XP Home (SP3 eller senare), XP Professional (SP3 eller senare), XP Professional x64 Edition (SP2 eller senare), Windows Vista® (SP2 eller senare) och Windows® 7. Uppdatera till det senaste Windows® Service Pack innan du installerar MFL-Pro Suite.*

*• Om du redan har ställt in maskinen för ett trådlöst nätverk och sedan vill ställa in den för ett trådbundet nätverk bör du kontrollera att maskinens Nätverks I/F är Trådbundet LAN. Det trådlösa nätverksgränssnittet inaktiveras med denna inställning.* 

*Tryck på Inställn. på maskinen. Tryck på ∧ eller*  $\vee$  *tills Nätverk visas. Tryck på Nätverk. Tryck på ∧ eller* ∨ *tills Nätverks I/F* visas. *Tryck på Nätverks I/F. Tryck på Trådbundet LAN.*

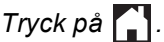

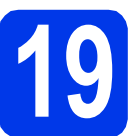

# **19 Anslut nätverkskabeln**

- 
- a Lyft skannerlocket tills det låses fast i öppet läge.

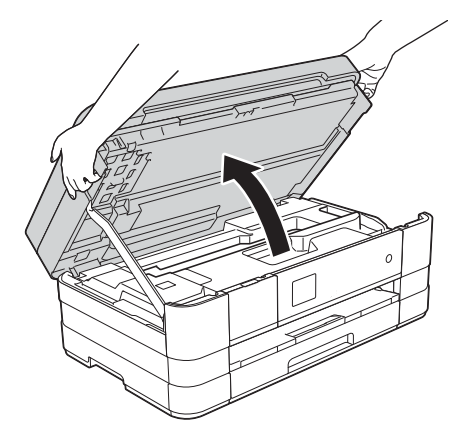

**b** Anslut nätverkskabeln till Ethernet-porten som är märkt med symbolen  $\frac{P}{R}$   $\bullet$ . Ethernetporten sitter till vänster på maskinens insida som visas på bilden nedan. Ta bort det orangefärgade skyddet innan du ansluter kabeln.

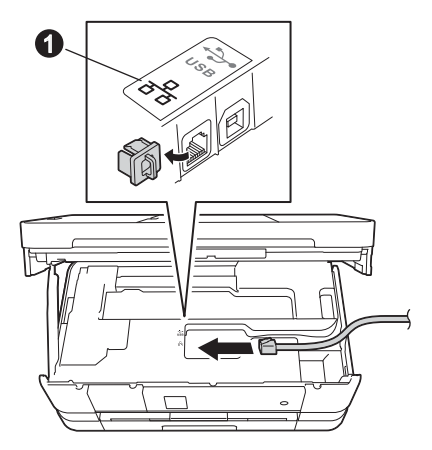

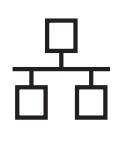

# **Windows Trådbundet nätverk ®**

c Dra nätverkskabeln försiktigt i kabelrännan och ut genom maskinens baksida. Anslut kabeln till ditt nätverk.

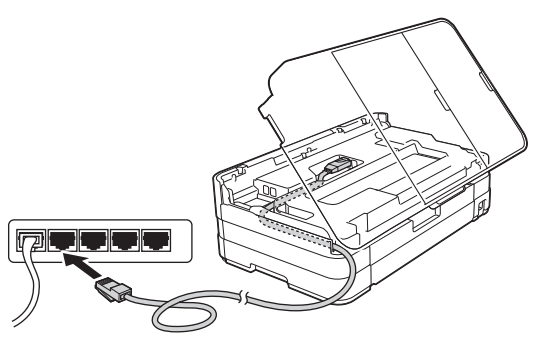

#### **VIKTIGT**

*Se till att kabeln inte kommer i kläm när du stänger locket, eftersom det kan leda till fel.*

#### **OBS**

*Om både en USB-kabel och en nätverkskabel används drar du båda kablarna genom rännan, den ena ovanpå den andra.*

 $\bullet$  Lyft upp skannerlocket för att låsa upp låset  $\bullet$ . Tryck försiktigt ned skannerlockets stöd @ och stäng skannerlocket @ med båda händerna.

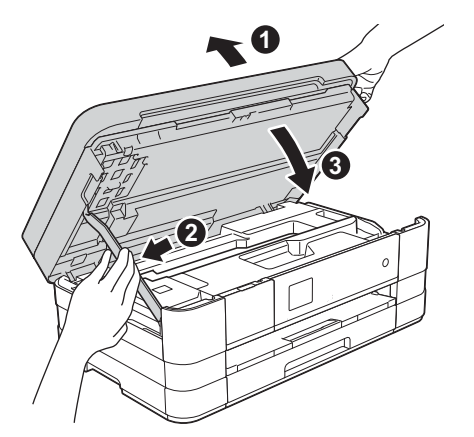

<span id="page-20-1"></span><span id="page-20-0"></span>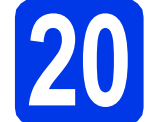

## **20 Installera MFL-Pro Suite**

**a** Sätt i den medföljande installationsskivan i cd-läsaren. Om skärmen med modellnamn visas väljer du maskinens modellnamn. Om språkskärmen visas väljer du önskat språk.

#### **OBS**

- *När skärmen Kontroll av användarkonto visas i Windows Vista® och Windows® 7 klickar du på Fortsätt eller Ja.*
- *Om Brother-skärmen inte visas automatiskt går du till Den här datorn eller Dator, dubbelklickar på cd-ikonen och dubbelklickar på start.exe.*
- **b** Cd-skivans huvudmeny öppnas.

Klicka på **Installera MFL-Pro Suite** och godkänn licensavtalet genom att klicka på **Ja**. Följ instruktionerna på skärmen.

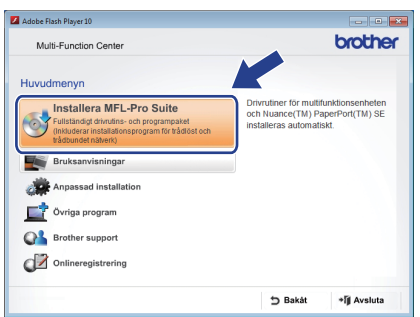

Windows<sup>®</sup> **Windows** Trådbundet nätverk **Trådbundet nätverk Macintosh Macintosh**

# **Windows Trådbundet nätverk ®**

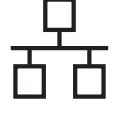

c Välj **Nätverksanslutning via kabel (Ethernet)** och klicka på **Nästa**.

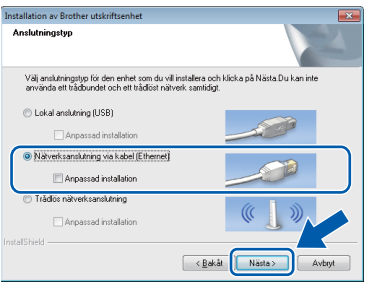

d När den här skärmen visas väljer du **Ändra brandväggens portinställning för att aktivera nätverksanslutningen och fortsätt med installeringen. (rekommenderas)**. Klicka sedan på **Nästa**.

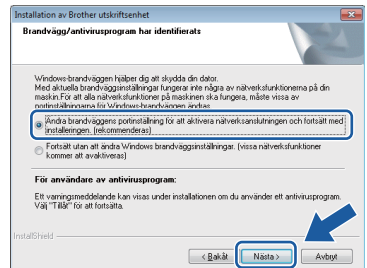

Om du använder en annan brandvägg än Windows®-brandväggen eller om Windows® brandväggen är inaktiverad visas eventuellt den här skärmen.

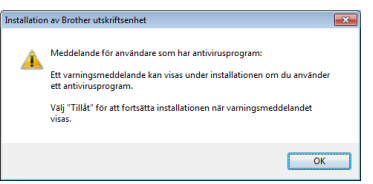

Se instruktionerna som medföljer brandväggsprogrammet för information om hur du lägger till följande nätverksportar.

- Lägg till UDP-port 54925 för nätverksskanning.
- Lägg till UDP-port 54926 för PC-faxmottagning över nätverket.
- Lägg till UDP-portarna 137 och 161 om du fortfarande har problem med nätverksanslutningen.

#### **OBS**

*• Om flera maskiner är anslutna till nätverket väljer du din maskin i listan och klickar sedan på Nästa.* 

*Det här fönstret visas inte om endast en maskin är ansluten till nätverket. Den väljs då automatiskt.*

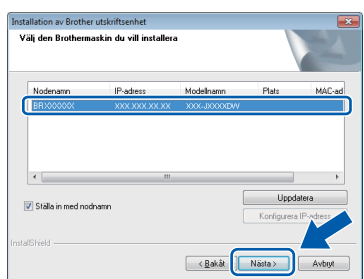

*• Om maskinen inte hittas på nätverket visas följande skärm.*

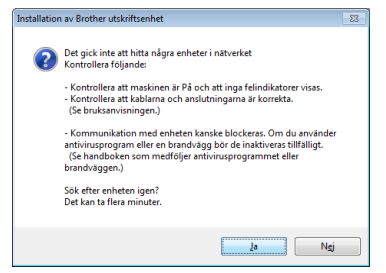

*Bekräfta inställningarna genom att följa instruktionerna på skärmen.*

**e** Installationen av Brother-drivrutinerna startar automatiskt. Installationsskärmarna visas i tur och ordning.

#### **VIKTIGT**

*Stäng INTE några skärmar under installationen. Det kan ta några sekunder innan skärmarna visas.*

#### **OBS**

*I Windows Vista® och Windows® 7 avslutar du installationen på rätt sätt genom att markera kryssrutan och sedan klicka på Installera när skärmen Windows®-säkerhet visas.*

- f Om skärmen **Miljörekommendationer för bildframtagningsutrustning** visas ska du klicka på **Nästa**.
- **g** Följ instruktionerna på skärmen när skärmen **Onlineregistrering** visas. Klicka på **Nästa**.
- h Avmarkera **Välj som standardskrivare** om du inte vill ställa in maskinen som standardskrivare och klicka på **Nästa**.

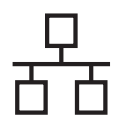

# **Windows Trådbundet nätverk ®**

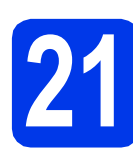

# **21 Slutför och starta om**

**a** Klicka på **Slutför** för att starta om datorn. När du har startat om datorn måste du logga in med administratörsrättigheter.

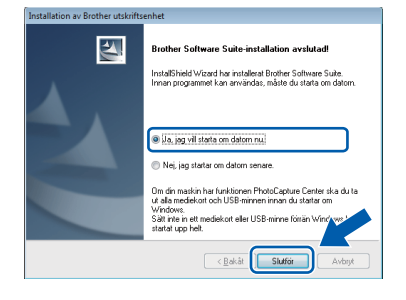

#### **OBS**

*• Om ett felmeddelande visas när programvaran installeras ska du köra Installationsdiagnostik som finns under* 

*Start/Alla program/Brother/MFC-JXXX (MFC-JXXX står för modellnamnet).*

*• Beroende på säkerhetsinställningarna kan ett fönster för Windows®-säkerhet eller antivirusprogrammet visas när du använder maskinen eller programvaran. Fortsätt genom att klicka på tillåt eller fortsätt i fönstret.*

**b** Följande skärmar visas:

- På skärmen **Inställningar för programvaruuppdateringar** väljer du uppdateringsinställningarna för programvaran och klickar på **OK**.
- När skärmen för Brothers program för produktutveckling och support visas ska du välja inställning och följa instruktionerna på skärmen.

#### **OBS**

*En Internetanslutning krävs för att uppdatera programvaran och Brothers program för produktutveckling och support.*

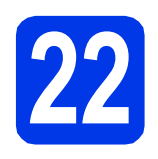

### **22 Installera MFL-Pro Suite på flera datorer (vid behov)**

Om du vill använda maskinen med flera datorer i nätverket ska du installera MFL-Pro Suite på alla datorerna. Gå till steg [20](#page-20-0) på [sidan 21](#page-20-1). Se även steg [18](#page-19-1) på [sidan 20](#page-19-2) innan du installerar.

### **OBS**

#### *Nätverkslicens (Windows®)*

*En licens för upp till 2 användare medföljer produkten. Denna licens stödjer installationen av MFL-Pro Suite inklusive Nuance™ PaperPort™ 12SE på upp till 2 datorer i ett nätverk. Om du vill använda Nuance™ PaperPort™ 12SE på fler än 2 datorer ska du köpa Brother NL-5 som är en fleranvändarlicens för upp till ytterligare 5 användare. Kontakta Brothers kundtjänst eller en lokal Brother-återförsäljare om du vill köpa licenspaketet NL-5.*

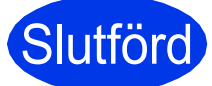

Slutförd **Installationen är klar.**

### **Installera ytterligare program:**

#### **Gå nu till**

**Sidan [44](#page-43-0)**

#### **OBS**

#### *XML Paper Specification-skrivardrivrutinen Det är bäst att använda XML Paper Specificationskrivardrivrutinen för Windows Vista® och*

*Windows® 7 när du skriver ut från program som använder XML Paper Specification-dokument. Du kan hämta den senaste drivrutinen från Brother Solutions Center på [http://solutions.brother.com/.](http://solutions.brother.com/)*

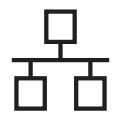

## <span id="page-23-0"></span>**För trådbundet med trådbundna nätverksgränssnitt (Mac OS X v10.5.8, 10.6.x, 10.7.x)**

<span id="page-23-2"></span><span id="page-23-1"></span>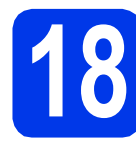

# **18 Innan du installerar**

Kontrollera att maskinen och datorn är påslagna. Du måste vara inloggad med administratörsrättigheter.

#### **OBS**

*Tryck på .*

- *Om du använder Mac OS X v10.5.0 till 10.5.7 ska du uppgradera till Mac OS X v10.5.8 – 10.7.x.*
- *Om du redan har ställt in maskinen för ett trådlöst nätverk och sedan vill ställa in den för ett trådbundet nätverk bör du kontrollera att maskinens Nätverks I/F är Trådbundet LAN. Det trådlösa nätverksgränssnittet inaktiveras med denna inställning.*

*Tryck på Inställn. på maskinen. Tryck på ∧ eller*  $\vee$  *tills Nätverk visas. Tryck på Nätverk. Tryck på ∧ eller* ∨ *tills Nätverks I/F* visas. *Tryck på Nätverks I/F. Tryck på Trådbundet LAN.*

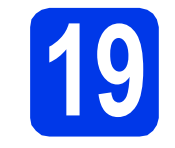

# **19 Anslut nätverkskabeln**

a Lyft skannerlocket tills det låses fast i öppet läge.

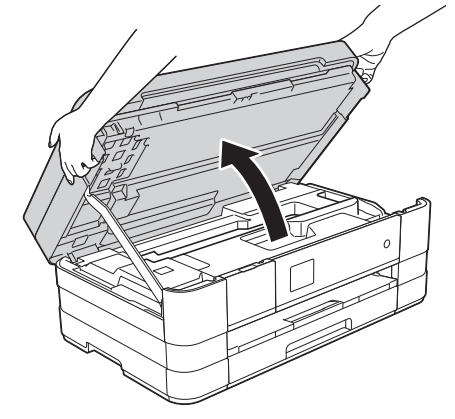

**b** Anslut nätverkskabeln till Ethernet-porten som är märkt med symbolen  $\mathbb{F}_{\mathbb{F}}$   $\mathbb{O}$ . Ethernetporten sitter till vänster på maskinens insida som visas på bilden nedan. Ta bort det orangefärgade skyddet innan du ansluter kabeln.

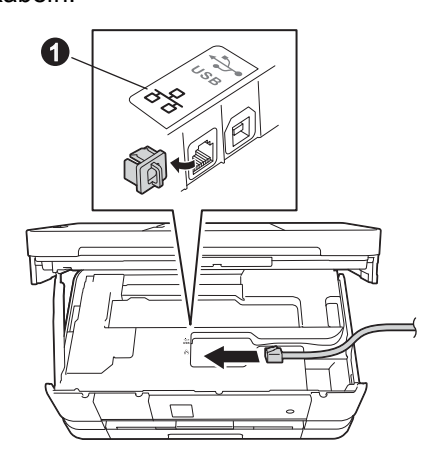

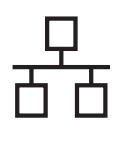

# **Trådbundet nätverk Macintosh**

c Dra nätverkskabeln försiktigt i kabelrännan och ut genom maskinens baksida. Anslut kabeln till ditt nätverk.

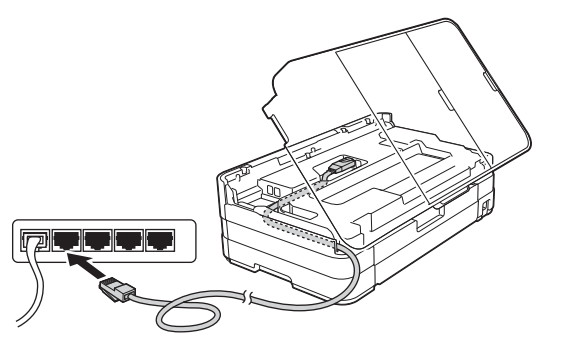

#### **VIKTIGT**

*Se till att kabeln inte kommer i kläm när du stänger locket, eftersom det kan leda till fel.*

#### **OBS**

*Om både en USB-kabel och en nätverkskabel används drar du båda kablarna genom rännan, den ena ovanpå den andra.*

 $\bullet$  Lyft upp skannerlocket för att låsa upp låset  $\bullet$ . Tryck försiktigt ned skannerlockets stöd @ och stäng skannerlocket @ med båda händerna.

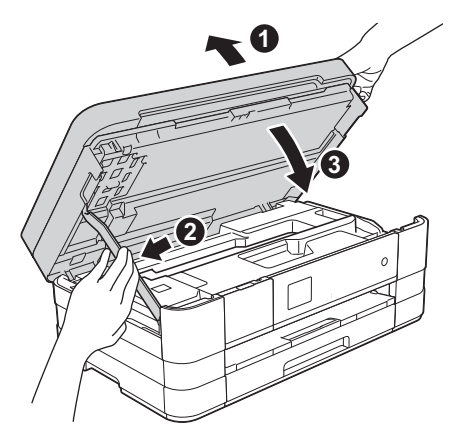

# <span id="page-24-1"></span><span id="page-24-0"></span>**20 Installera MFL-Pro Suite**

- **a** Sätt i den medföljande installationsskivan i cd-läsaren.
- **b** Dubbelklicka på ikonen **Start Here OSX** för att installera. Om skärmen med modellnamn visas väljer du maskinens modellnamn.

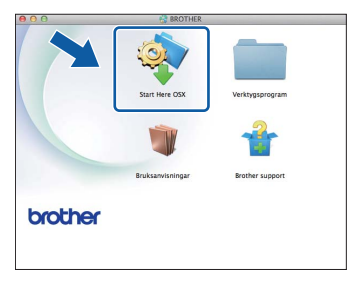

c Välj **Nätverksanslutning via kabel (Ethernet)** och klicka på **Nästa**. Följ instruktionerna på skärmen.

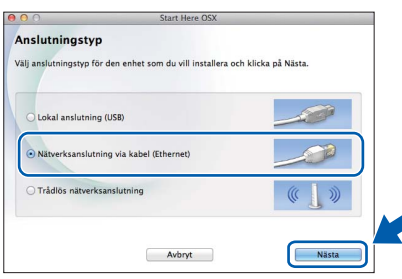

- **d** Vänta medan programmet installeras. När installationen är klar söker Brotherprogramvaran efter Brother-enheten. Detta kan ta en stund.
- e Markera maskinen i listan och klicka på **OK** om maskinen har konfigurerats för nätverket.

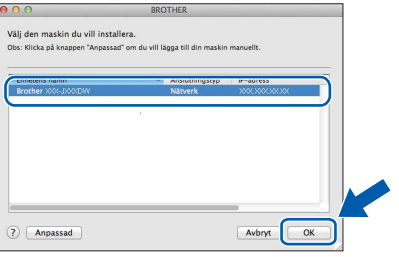

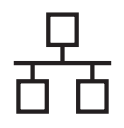

# **Trådbundet nätverk Macintosh**

#### **OBS**

- *Kontrollera nätverksinställningarna om maskinen inte hittas på nätverket.*
- *Om du vill veta din maskins MAC-adress (Ethernet-adress) och IP-adress skriver du ut nätverkskonfigurationsrapporten.*  uu*Bruksanvisning för nätverksanvändare:*  Skriva ut nätverkskonfigurationsrapporten
- *Klicka på OK om den här skärmen visas.*

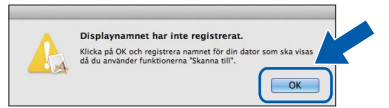

*Skriv ett namn för Macintosh-datorn med högst 15 tecken.*

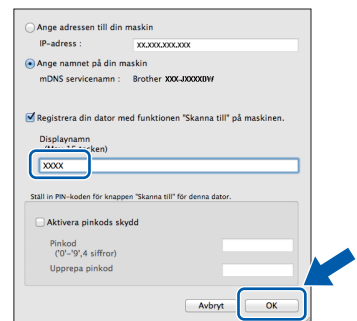

*Om du vill använda skanningsfunktionen direkt från din maskin för att skanna över nätverket måste du markera kryssrutan Registrera din dator med funktionen "Skanna till" på maskinen.* 

*Klicka på OK. Gå till* [f](#page-25-0)*.*

*Namnet som du anger visas på maskinens pekskärm när du trycker på Skanna-knappen och väljer ett skanningsalternativ.*  **(▶▶ Bruksanvisning för programanvändare:** Nätverksskanning*)*

<span id="page-25-0"></span>f Klicka på **Lägg till skrivare** när den här skärmen visas.

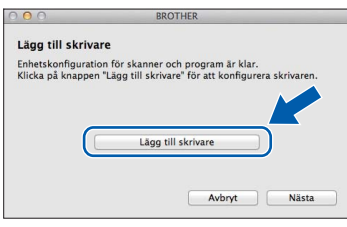

Markera din maskin i listan. Klicka på **Lägg till** och sedan på **Nästa**.

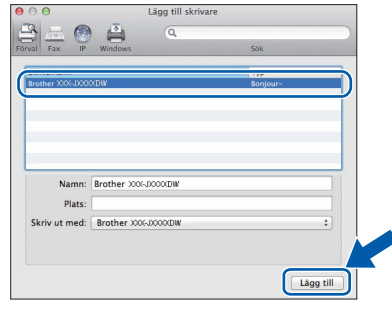

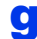

g Klicka på **Nästa** när den här skärmen visas.

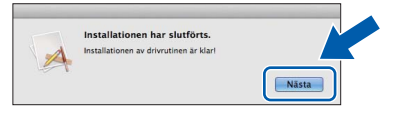

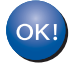

**Installationen av MFL-Pro Suite har slutförts. Fortsätt till steg** [21](#page-26-0)**.**

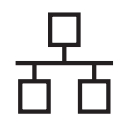

<span id="page-26-0"></span>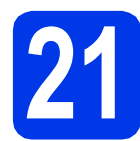

# **21 Hämta och installera Presto! PageManager**

När Presto! PageManager är installerat läggs en OCR-funktion till i Brother ControlCenter2. Det är enkelt att skanna, dela och organisera foton och dokument med Presto! PageManager.

a På skärmen **Brother support** klickar du på **Presto! PageManager** för att gå till hämtningssidan för Presto! PageManager. Följ sedan instruktionerna på skärmen.

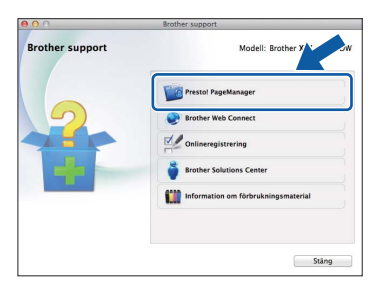

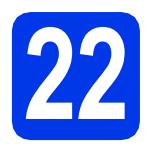

### **22 Installera MFL-Pro Suite på flera datorer (vid behov)**

Om du vill använda maskinen med flera datorer i nätverket ska du installera MFL-Pro Suite på alla datorerna. Gå till steg [20](#page-24-0) på [sidan 25](#page-24-1). Se även steg [18](#page-23-1) på [sidan 24](#page-23-2) innan du installerar.

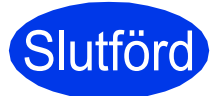

**Slutförd** Installationen är klar.

## <span id="page-27-0"></span>**För användare av trådlöst nätverksgränssnitt**

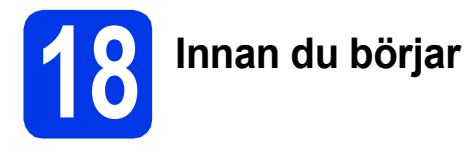

Först måste du konfigurera maskinens inställningar för trådlösa nätverk så att den kan kommunicera med din åtkomstpunkt/router. När maskinen har konfigurerats så att den kan kommunicera med åtkomstpunkten/routern har datorer på nätverket tillgång till maskinen. Du måste installera drivrutinerna och programvaran om du vill använda maskinen via datorerna. Stegen nedan leder dig genom konfigurations- och installationsprocessen.

Om du vill uppnå optimalt resultat vid normal, vardaglig dokumentutskrift bör du placera Brother-maskinen så nära nätverkets åtkomstpunkt/router som möjligt med minimala hinder. Stora föremål och väggar mellan de två enheterna, liksom störningar från andra elektroniska enheter, kan påverka dokumentens dataöverföringshastighet.

Därför kan det hända att en trådlös anslutning inte är den bästa anslutningsmetoden för alla sorters dokument och program. Om du skriver ut stora filer, som t.ex. flersidiga dokument med en blandning av text och stor grafik, bör du kanske överväga att välja trådbundet nätverk i stället för att få en snabbare dataöverföring eller USB som ger den snabbaste datahastigheten.

Trots att Brother-maskinen kan användas i både trådbundna och trådlösa nätverk kan du bara använda en anslutningsmetod i taget.

#### **OBS**

*Om du har konfigurerat maskinens trådlösa inställningar tidigare, måste du återställa nätverksinställningarna innan du kan konfigurera de trådlösa inställningarna på nytt.* 

*Tryck på Inställn. på maskinen.* 

*Tryck på ∧ eller* v tills *Nätverk* visas. Tryck på Nätverk.

*Tryck på* s *eller* t *tills Nätv.återst. visas. Tryck på Nätv.återst.*

*Tryck på Ja för att acceptera. Bekräfta genom att hålla in Ja i 2 sekunder.*

Instruktionerna nedan gäller infrastrukturläge (anslutning till en dator via en åtkomstpunkt/router). **Infrastrukturläge**

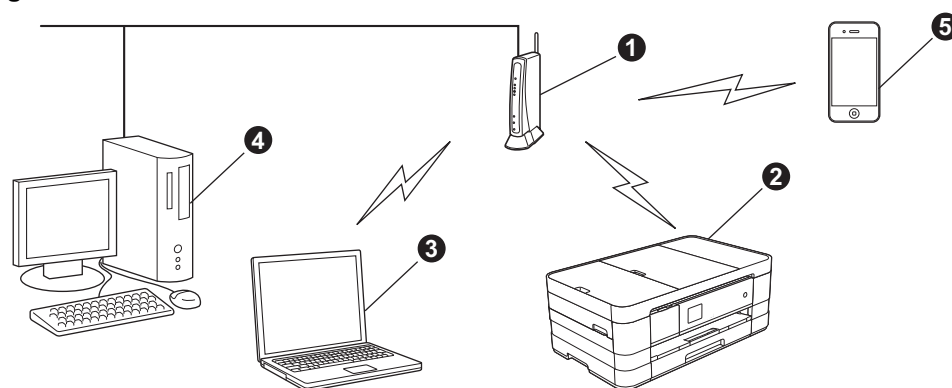

- **Atkomstpunkt/router**
- $\bullet$  Maskin med trådlöst nätverk (din maskin) som är ansluten till åtkomstpunkten/routern
- **G** Dator med trådlösa funktioner som är ansluten till åtkomstpunkten/routern
- d Trådbunden dator som är ansluten till åtkomstpunkten/routern
- e Mobil enhet som är ansluten till åtkomstpunkten/routern

**Kontrollera att maskinens inställningar för trådlösa nätverk motsvarar åtkomstpunktens/routerns inställningar.**

#### **OBS**

*Om du vill ställa in maskinen i ad hoc-läge (anslutning till en dator med trådlösa funktioner utan åtkomstpunkt/router) finns det instruktioner i* Bruksanvisning för nätverksanvändare *på cd-skivan.*

*Du kan läsa* Bruksanvisning för nätverksanvändare *genom att följa anvisningarna nedan.*

*1 Slå på datorn. Sätt in den medföljande cd-skivan i cd-läsaren.*

*För Windows®:*

- *2 Välj modell och språk. Cd-skivans huvudmeny öppnas.*
- *3 Klicka på Bruksanvisningar och sedan på PDF-dokument.*
- *4 Klicka på* Bruksanvisning för nätverksanvändare.
- *För Macintosh:*
- *2 Dubbelklicka på Bruksanvisningar. Välj modell och språk.*
- *3 Klicka på Bruksanvisningar och sedan på* Bruksanvisning för nätverksanvändare*.*

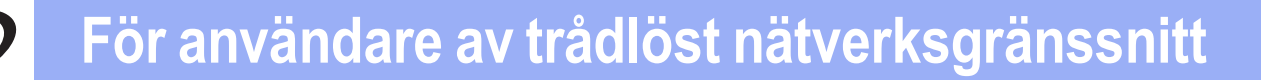

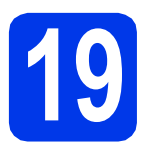

## **19 Välj metod för trådlös installation**

I nedanstående instruktioner anges tre olika metoder för att installera Brother-maskinen i ett trådlöst nätverk. Välj önskad metod för din miljö.

<span id="page-28-0"></span>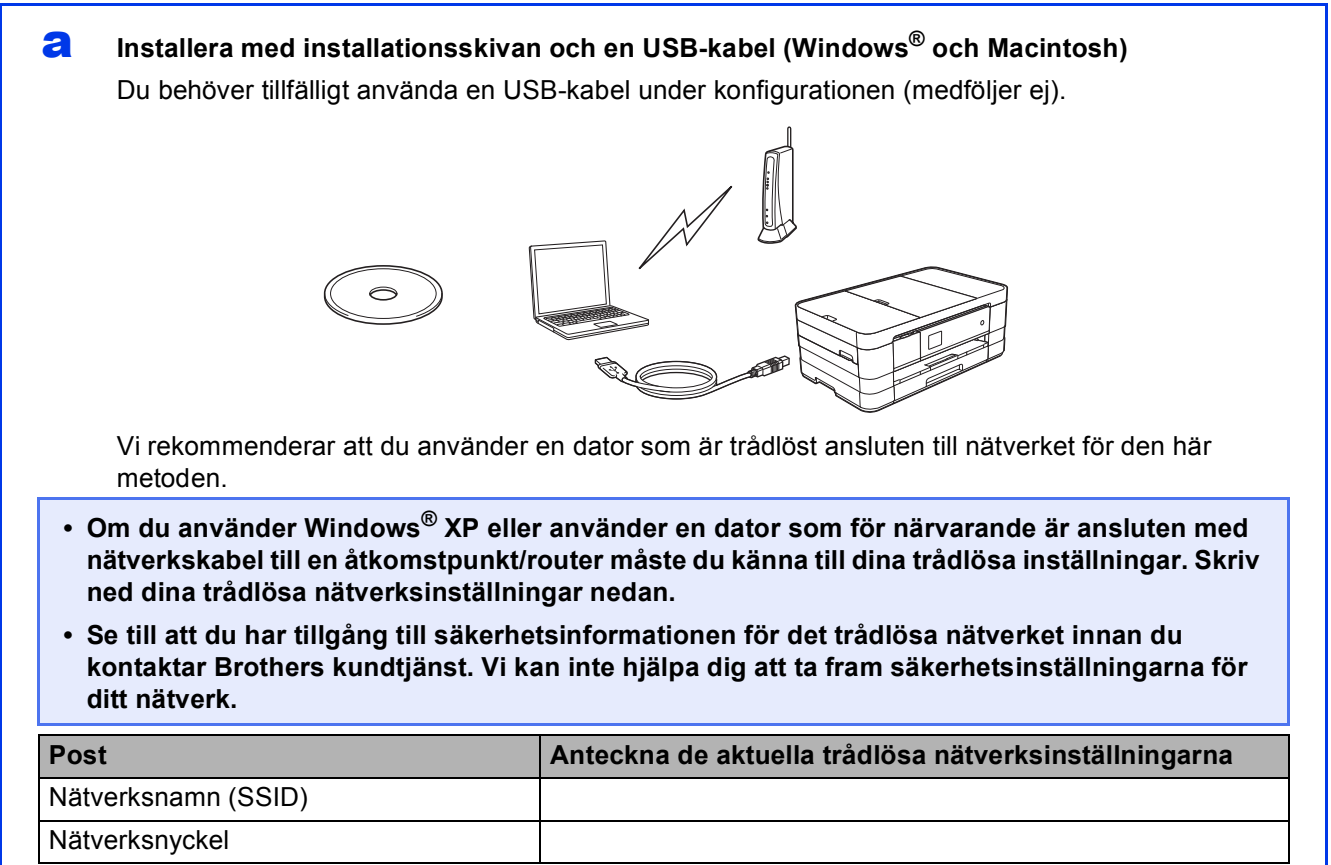

\* Nätverksnyckeln kan även kallas lösenord, säkerhetsnyckel eller krypteringsnyckel.

#### **OBS**

*Om du inte har tillgång till den här informationen (SSID och nätverksnyckel) kan du inte fortsätta den trådlösa installationen.*

#### *Var finns denna information?*

- *1) Titta i dokumentationen som medföljde den trådlösa åtkomstpunkten/routern.*
- *2) Ursprungligt nätverksnamn kan vara tillverkarens namn eller modellnamnet.*
- *3) Om du inte har tillgång till säkerhetsinformationen kontaktar du routerns tillverkare, systemadministratören eller internetleverantören.*

**Gå nu till Sidan 31** 

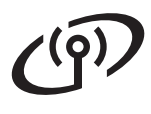

För metoderna **[b](#page-29-0)** o[c](#page-29-1)h c ska du starta den trådlösa installationen genom att trycka på knappen Wi-Fi på pekskärmen.

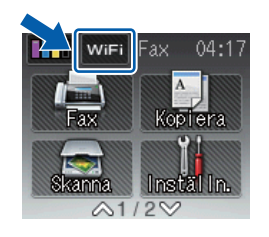

#### <span id="page-29-0"></span>b **Manuell installation från kontrollpanelen med Inställningsguiden (Windows®, Macintosh och mobila enheter)**

Om den trådlösa åtkomstpunkten/routern inte har stöd för WPS (Wi-Fi Protected Setup™) eller AOSS™ **antecknar du de trådlösa nätverksinställningarna** för den trådlösa åtkomstpunkten/routern i fälten nedan.

**Se till att du har tillgång till säkerhetsinformationen för det trådlösa nätverket innan du kontaktar Brothers kundtjänst. Vi kan inte hjälpa dig att ta fram säkerhetsinställningarna för ditt nätverk.**

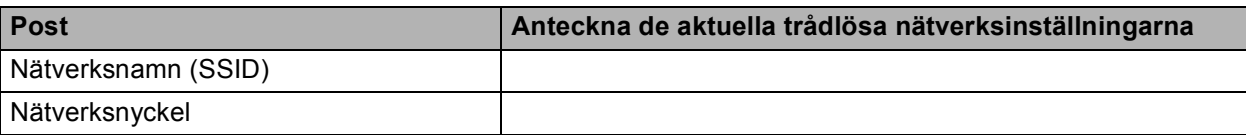

\* Nätverksnyckeln kan även kallas lösenord, säkerhetsnyckel eller krypteringsnyckel.

#### **OBS**

*Om du inte har tillgång till den här informationen (SSID och nätverksnyckel) kan du inte fortsätta den trådlösa installationen.*

#### *Var finns denna information?*

- *1) Titta i dokumentationen som medföljde den trådlösa åtkomstpunkten/routern.*
- *2) Ursprungligt SSID kan vara tillverkarens namn eller modellnamnet.*
- *3) Om du inte har tillgång till säkerhetsinformationen kontaktar du routerns tillverkare, systemadministratören eller internetleverantören.*

#### **Gå nu till Sidan 34**

<span id="page-29-1"></span>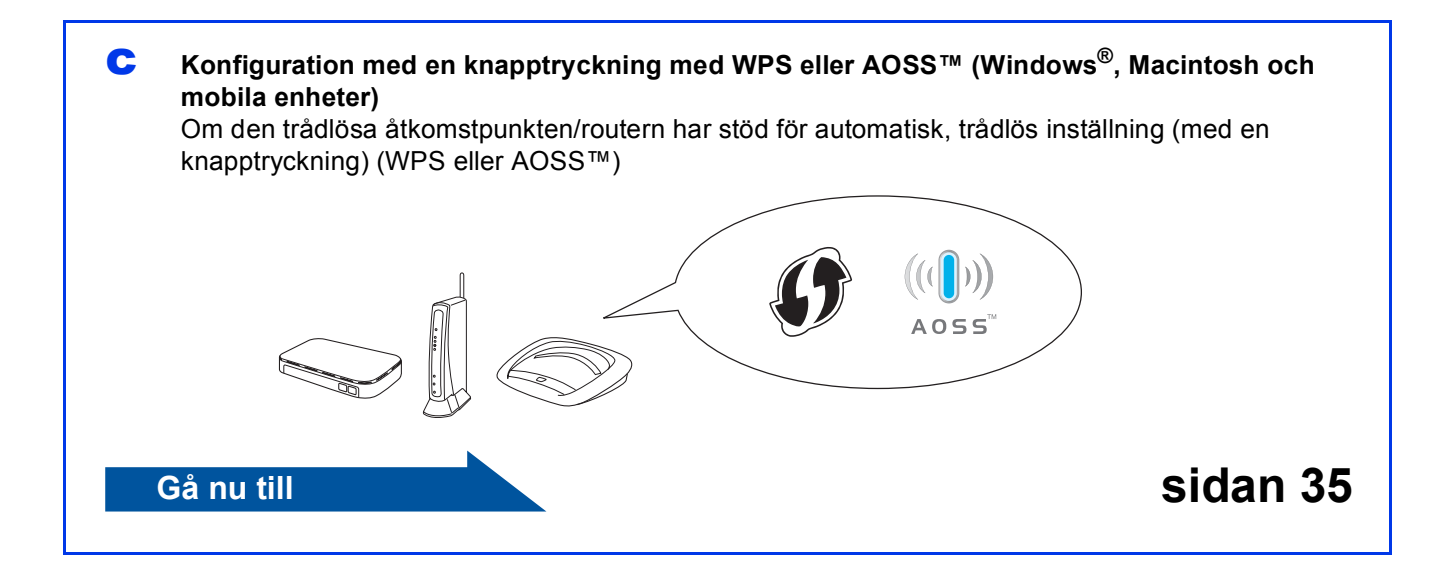

# **För användare av trådlöst nätverksgränssnitt**

<span id="page-30-0"></span>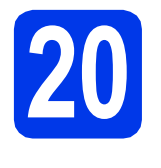

# **20 Installera med**<br> **en USB-kabel (Windows<sup>®</sup> installationsskivan och och Macintosh)**

- **Du behöver tillfälligt använda en USB-kabel under konfigurationen (medföljer ej).**
- **Dessa steg gäller en installation i Windows®. Sätt in installationsskivan i cd-läsaren och dubbelklicka på Start Here OSX när du vill installera på en Macintosh. Välj trådlös installation och följ installationsanvisningarna för en trådlös enhet på datorskärmen.**

**a** Sätt i den medföljande installationsskivan i cd-läsaren. Om skärmen med modellnamn visas väljer du maskinens modellnamn. Om språkskärmen visas väljer du önskat språk.

#### **OBS**

- *När skärmen Kontroll av användarkonto visas i Windows Vista® och Windows® 7 klickar du på Fortsätt eller Ja.*
- *Om Brother-skärmen inte visas automatiskt går du till Den här datorn eller Dator, dubbelklickar på cd-ikonen och dubbelklickar på start.exe.*

**b** Cd-skivans huvudmeny öppnas.

Klicka på **Installera MFL-Pro Suite** och godkänn licensavtalet genom att klicka på **Ja**. Följ instruktionerna på skärmen.

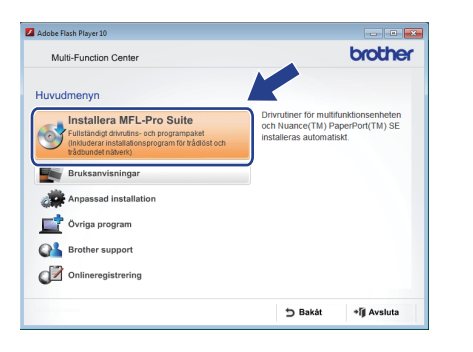

c Välj **Trådlös nätverksanslutning** och klicka på **Nästa**.

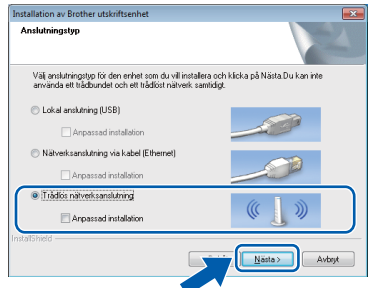

d När den här skärmen visas väljer du **Ändra brandväggens portinställning för att aktivera nätverksanslutningen och fortsätt med installeringen. (rekommenderas)**. Klicka sedan på **Nästa**.

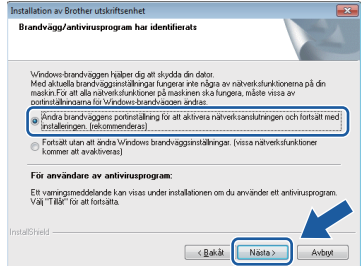

Om du använder en annan brandvägg än Windows®-brandväggen eller om Windows® brandväggen är inaktiverad visas eventuellt den här skärmen.

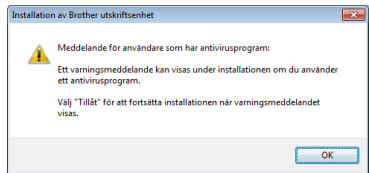

Se instruktionerna som medföljer brandväggsprogrammet för information om hur du lägger till följande nätverksportar.

- Lägg till UDP-port 54925 för nätverksskanning.
- Lägg till UDP-port 54926 för PC-faxmottagning över nätverket.
- Lägg till UDP-portarna 137 och 161 om du fortfarande har problem med nätverksanslutningen.

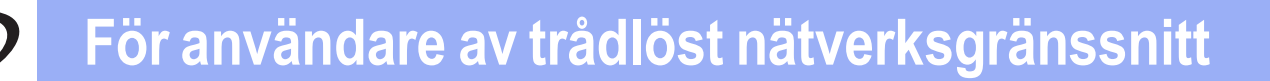

e Välj **Ja, jag har en USB-kabel tillgänglig för installation.** och klicka sedan på **Nästa**.

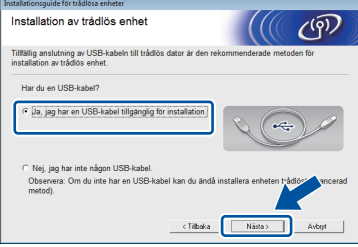

f Anslut tillfälligt USB-kabeln (medföljer ej) till datorn och maskinen.

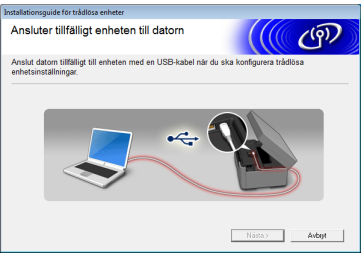

Om det visas en bekräftelseskärm markerar du kryssrutan, klickar på **Nästa** och går till [g](#page-31-0). I annat fall går du till [h](#page-31-1).

#### **OBS**

- *Instruktioner hur du ansluter USB-kabeln till USB-porten på maskinen finns i* [Anslut USB](#page-14-0)kabeln *[på sidan 15.](#page-14-0)*
- *Om denna skärm visas läser du Viktigt. Markera kryssrutan när du har bekräftat SSIDnamnet och nätverksnyckeln och klicka sedan på Nästa.*

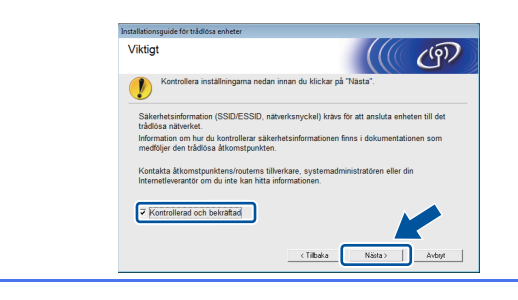

<span id="page-31-0"></span>g När följande skärm visas markerar du **Ja** om du vill ansluta till det SSID som visas i listan. Klicka på **Nästa** och gå till [j](#page-32-0).

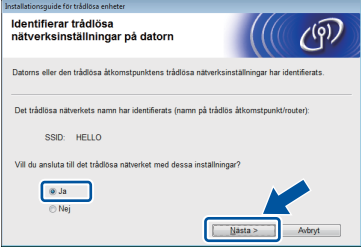

<span id="page-31-1"></span>**h** När nedanstående skärm visas påbörjar guiden en sökning efter tillgängliga trådlösa nätverk för din maskin. Välj det SSID som du antecknade för ditt nätverk i steg [19-a](#page-28-0) på [sidan 29](#page-28-0) och klicka sedan på **Nästa**.

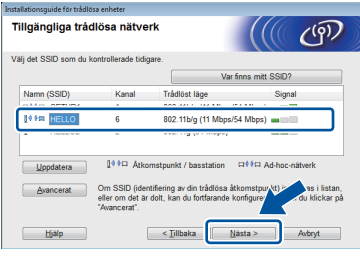

#### **OBS**

- *Om en lista över SSID inte visas ska du kontrollera att åtkomstpunkten är på och inställd att sända SSID. Kontrollera att maskinen och åtkomstpunkten är inom kommunikationsavstånd och klicka på Uppdatera.*
- *Om åtkomstpunkten är inställd på att inte sända ett SSID-namn kan du lägga till det manuellt genom att klicka på knappen Avancerat. Följ anvisningarna på skärmen för att ange Namn (SSID) och klicka sedan på Nästa.*

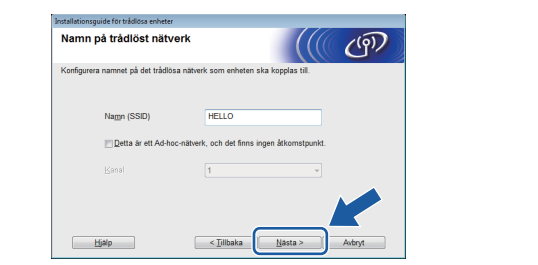

# **För användare av trådlöst nätverksgränssnitt**

i Ange den **Nätverksnyckel** som du skrev ned i steg [19-a](#page-28-0) på [sidan 29](#page-28-0) och klicka sedan på **Nästa**.

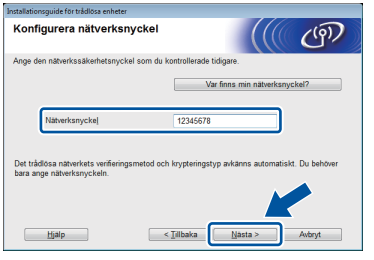

#### **OBS**

*Om nätverket inte är konfigurerat för verifiering och kryptering kommer nedanstående skärmbild att visas. Om du vill fortsätta med konfigurationen ska du klicka på OK och gå till* [j](#page-32-0)*.*

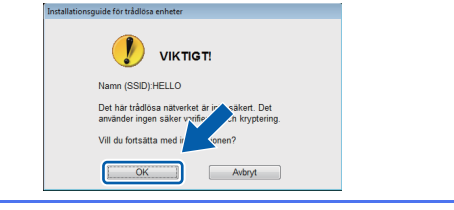

<span id="page-32-0"></span>j Klicka på **Nästa**. Inställningarna skickas till maskinen.

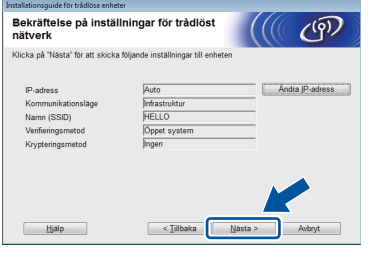

#### **OBS**

- *Om du klickar på Avbryt ändras inte inställningarna.*
- *Om du vill ställa in maskinens IP-adress manuellt, klickar du på Ändra IP-adress och gör de IP-adressinställningar som krävs för ditt nätverk.*
- *Klicka på Försök igen om det visas en skärm som anger att den trådlösa installationen misslyckades.*

 $k$  Koppla bort USB-kabeln mellan datorn och maskinen.

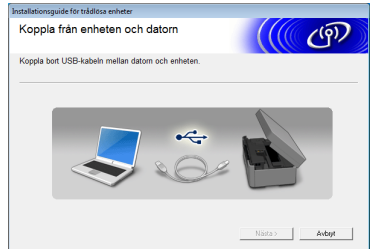

- l Klicka på **Nästa** för att fortsätta installationen av MFL-Pro Suite.
- OK!

**Nu är den trådlösa inställningen klar. Wi-Fi-knappen överst till höger på pekskärmen ändras till en indikator med fyra nivåer som visar den trådlösa signalens styrka för åtkomstpunkten/routern.** 

**LED-lampan Wi-Fi på kontrollpanelen tänds vilket anger att maskinens nätverksgränssnitt är inställt på WLAN.**

#### **Installera MFL-Pro Suite**

#### **För Windows®-användare:**

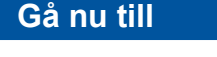

**Steg** [22-e](#page-38-0) **på [sidan 39](#page-38-0)**

#### **För Macintosh-användare:**

**Gå nu till**

**Steg** [22-d](#page-40-0) **på [sidan 41](#page-40-0)**

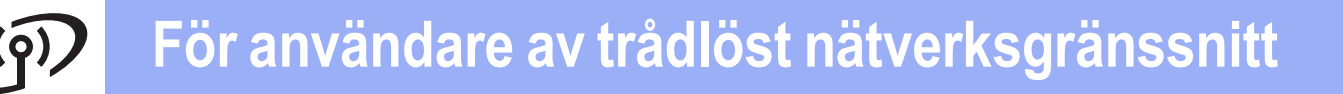

<span id="page-33-0"></span>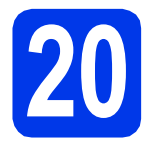

### **20** Manuell installation från<br>**20** Inställningsguiden **kontrollpanelen med Inställningsguiden (Windows®, Macintosh och mobila enheter)**

<span id="page-33-1"></span>a Tryck på wi<sub>tt</sub>. Tryck på Inställn.guide.

> När Nätverks I/F ändrat till trådlöst. visas ska du acceptera genom att trycka på Ja. Det startar den trådlösa inställningsguiden. Tryck på Nej för att avbryta.

**b** Maskinen söker efter tillgängliga SSID-namn. Det tar flera sekunder innan listan med tillgängliga SSID-namn visas. Om det visas en lista med SSID:n trycker du på  $\sim$  eller  $\vee$  för att välja det SSID som du skrev ned i steg [19-b](#page-29-0) på [sidan 30.](#page-29-0) Välj det SSID som du vill ansluta till.

> Om den trådlösa åtkomstpunkten/routern för vald SSID stöder WPS och du ombeds välja om du vill använda WPS går du till [c](#page-33-2). Om du ombeds ange en nätverksnyckel går du till [d](#page-33-3). I annat fall går du till [e](#page-33-4).

#### **OBS**

- *Kontrollera att åtkomstpunkten är påslagen om ingen SSID-lista visas. Flytta maskinen närmare åtkomstpunkten och börja om från* [a](#page-33-1)*.*
- *Om åtkomstpunkten är inställd på att inte sända SSID-namnet måste du lägga till SSIDnamnet manuellt. Mer information finns i*  bruksanvisningen för nätverksanvändare*.*
- <span id="page-33-2"></span>**C** Tryck på Ja för att ansluta maskinen med WPS. (Om du vill göra en manuell konfiguration och väljer Nej går [d](#page-33-3)u till **d** för att ange nätverksnyckeln.)

När pekskärmen visar att du ska starta WPS ska du trycka på WPS-knappen på din trådlösa åtkomstpunkt/router och sedan gå vidare genom att trycka på Nästa. Gå till [e](#page-33-4).

<span id="page-33-3"></span>**d** Ange nätverksnyckeln som du skrev ned i steg [19-b](#page-29-0) på [sidan 30](#page-29-0) via pekskärmen.

Bokstäverna visas i ordningen små bokstäver

och sedan stora bokstäver. Tryck på <sub>fø</sub> för att växla mellan bokstäver, siffror och specialtecken. (De tecken som visas beror på ditt land.) Tryck på ▶ om du vill flytta markören

till höger. (Mer information finns i *[Skriva text för trådlösa](#page-44-0)  inställningar* [på sidan 45](#page-44-0).)

Tryck på OK när du har skrivit alla tecken och verkställ inställningarna genom att trycka på Ja.

<span id="page-33-4"></span>e Maskinen försöker nu ansluta till ditt trådlösa nätverk. Det kan ta några minuter.

- f Ett resultatmeddelande visas på pekskärmen under 60 sekunder och en WLAN-rapport skrivs ut automatiskt. Om anslutningen misslyckades kontrollerar du felkoden på den utskrivna rapporten och tittar sedan i *Felsökning* [på sidan 36](#page-35-0).
- **Nu är den trådlösa inställningen klar.**  OK! **Wi-Fi-knappen överst till höger på pekskärmen ändras till en indikator med fyra nivåer som visar den trådlösa signalens styrka för åtkomstpunkten/routern.**

**LED-lampan Wi-Fi på kontrollpanelen tänds vilket anger att maskinens nätverksgränssnitt är inställt på WLAN.**

### **OBS**

*För användare av mobila enheter finns mer information om hur du använder maskinen med ett program i bruksanvisningen för programmet som används (t.ex. AirPrint, Brother iPrint&Scan och andra program). Om du vill hämta bruksanvisningen för det program du använder, kan du gå till hämtningsavsnittet för bruksanvisningar på modellens hemsida på Brother Solutions Center på [http://solutions.brother.com/.](http://solutions.brother.com/)*

**Om du vill installera MFL-Pro Suite går du vidare till steg** 21**.**

**För Windows®-användare:**

#### **Gå nu till**

**Sida[n38](#page-37-0)**

**För Macintosh-användare:**

**Gå nu till Sida[n41](#page-40-1)**

# **För användare av trådlöst nätverksgränssnitt**

### <span id="page-34-0"></span>**20** Installation med en<br>**20 knapptryckning med**<br>WPS eller AOSS™ **knapptryckning med WPS eller AOSS™ (Windows®, Macintosh och mobila enheter)**

**a** Kontrollera att den trådlösa åtkomstpunkten/routern har symbolen WPS eller AOSS™ som visas nedan.

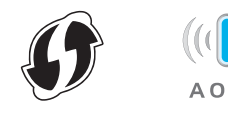

**b** Placera Brother-maskinen inom räckhåll för din åtkomstpunkt/router med WPS eller AOSS™. Räckvidden kan variera beroende på omgivningarna. Se instruktionerna som medföljde åtkomstpunkten/routern.

#### C Tryck på Tryck på  $\sim$  eller  $\vee$  tills WPS/AOSS visas.

Tryck på WPS/AOSS.

När Nätverks I/F ändrat till trådlöst. visas godkänner du genom att trycka på Ja. Den trådlösa inställningsguiden startar. Tryck på Nej för att avbryta.

#### **OBS**

*Om din trådlösa åtkomstpunkt/router har stöd för WPS (PIN-metoden) kan du även konfigurera maskinen med PIN-metoden (Personal Identification Number).* >> Bruksanvisning för *nätverksanvändare:* Konfigurera med PINmetoden i WPS (Wi-Fi Protected Setup)

d När pekskärmen visar att du ska starta WPS eller AOSS™ ska du trycka på WPS- eller AOSS™-knappen på din trådlösa åtkomstpunkt/router. Anvisningar om detta finns i bruksanvisningen till den trådlösa åtkomstpunkten/routern.

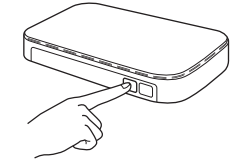

Tryck sedan på OK. Maskinen identifierar automatiskt vilket läge (WPS eller AOSS™) som din trådlösa åtkomstpunkt/router använder och försöker ansluta till ditt trådlösa nätverk.

e Ett resultatmeddelande visas på pekskärmen under 60 sekunder och en WLAN-rapport skrivs ut automatiskt. Om anslutningen misslyckades kontrollerar du felkoden på den utskrivna rapporten och tittar sedan i *Felsökning* [på sidan 36](#page-35-0).

**Nu är den trådlösa inställningen klar. Wi-Fi-knappen överst till höger på pekskärmen ändras till en indikator med fyra nivåer som visar den trådlösa signalens styrka för åtkomstpunkten/routern.** 

**LED-lampan Wi-Fi på kontrollpanelen tänds vilket anger att maskinens nätverksgränssnitt är inställt på WLAN.**

#### **OBS**

*För användare av mobila enheter finns mer information om hur du använder maskinen med ett program i bruksanvisningen för programmet som används (t.ex. AirPrint, Brother iPrint&Scan och andra program). Om du vill hämta bruksanvisningen för det program du använder, kan du gå till hämtningsavsnittet för bruksanvisningar på modellens hemsida på Brother Solutions Center på [http://solutions.brother.com/.](http://solutions.brother.com/)*

#### **Om du vill installera MFL-Pro Suite går du vidare till steg** 21**.**

#### **För Windows®-användare:**

**Gå nu till**

**Sida[n38](#page-37-0)**

#### **För Macintosh-användare:**

**Gå nu till**

**Sida[n41](#page-40-1)**

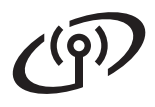

### <span id="page-35-0"></span>**Felsökning**

**Se till att du har tillgång till säkerhetsinformationen för det trådlösa nätverket innan du kontaktar Brothers kundtjänst. Vi kan inte hjälpa dig att ta fram säkerhetsinställningarna för ditt nätverk.**

#### <span id="page-35-1"></span>**Var hittar jag säkerhetsinformationen för det trådlösa nätverket (SSID och nätverksnyckel)?**

- 1) Titta i dokumentationen som medföljde den trådlösa åtkomstpunkten/routern.
- 2) Ursprungligt SSID kan vara tillverkarens namn eller modellnamnet.
- 3) Om du inte har tillgång till säkerhetsinformationen kontaktar du routerns tillverkare, systemadministratören eller internetleverantören.
- \* Nätverksnyckeln kan även kallas lösenord, säkerhetsnyckel eller krypteringsnyckel.

#### **Rapport om trådlöst LAN**

Om den utskrivna rapporten om trådlöst LAN visar att anslutningen misslyckades kontrollerar du felkoden på den utskrivna rapporten och följer instruktionerna nedan.

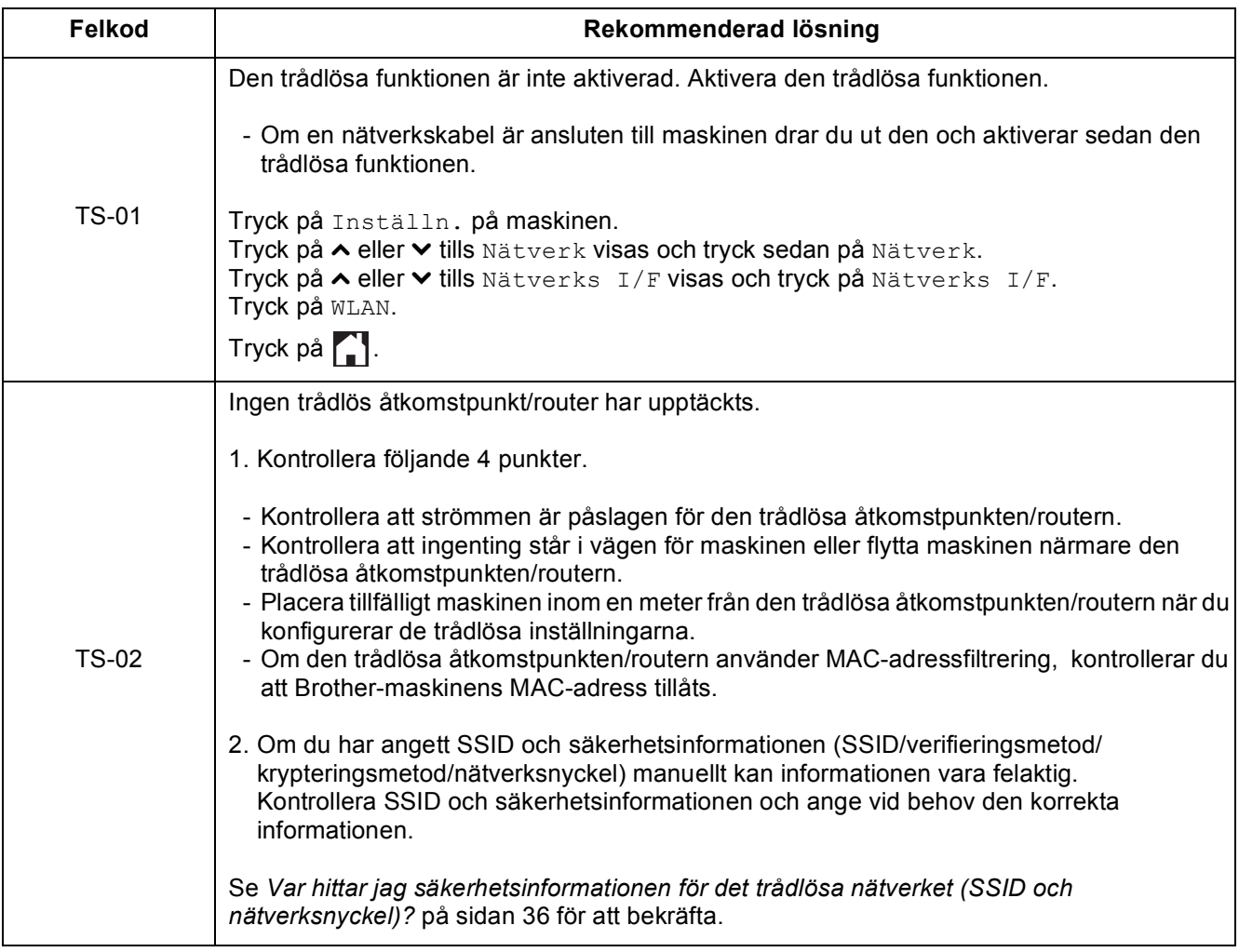

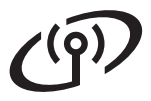

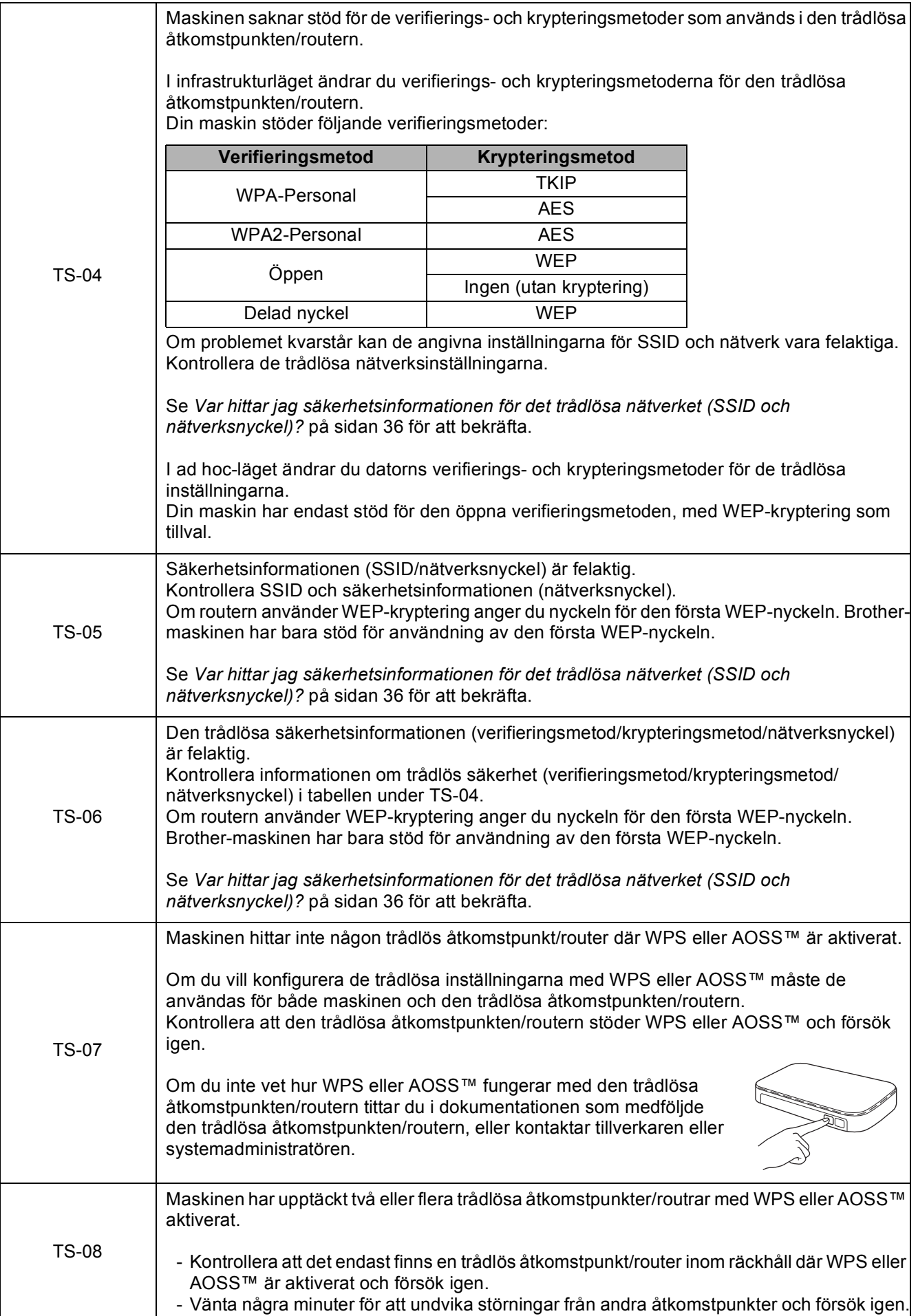

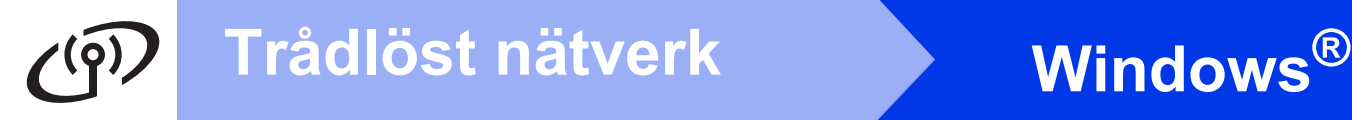

#### <span id="page-37-0"></span>**Installera drivrutinerna och programvaran**

**(Windows® XP Home/XP Professional/Windows Vista®/Windows® 7)**

<span id="page-37-2"></span><span id="page-37-1"></span>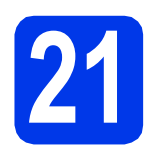

### **21 Innan du installerar**

Kontrollera att datorn är påslagen och att du är inloggad med administratörsrättigheter.

#### **VIKTIGT**

*Stäng eventuella program som körs.*

#### **OBS**

- *Skärmbilderna som visas kan variera beroende på operativsystem.*
- *Nuance™ PaperPort™ 12SE finns på cd-skivan. Det här programmet stöder Windows® XP Home (SP3 eller senare), XP Professional (SP3 eller senare), XP Professional x64 Edition (SP2 eller senare), Windows Vista® (SP2 eller senare) och Windows® 7. Uppdatera till det senaste Windows® Service Pack innan du installerar MFL-Pro Suite.*

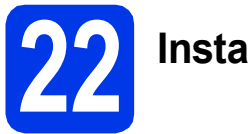

## **22 Installera MFL-Pro Suite**

**a** Sätt i den medföljande installationsskivan i cd-läsaren. Om skärmen med modellnamn visas väljer du maskinens modellnamn. Om språkskärmen visas väljer du önskat språk.

#### **OBS**

- *När skärmen Kontroll av användarkonto visas i Windows Vista® och Windows® 7 klickar du på Fortsätt eller Ja.*
- *Om Brother-skärmen inte visas automatiskt går du till Den här datorn eller Dator, dubbelklickar på cd-ikonen och dubbelklickar på start.exe.*

**b** Cd-skivans huvudmeny öppnas. Klicka på **Installera MFL-Pro Suite** och

godkänn licensavtalet genom att klicka på **Ja**. Följ instruktionerna på skärmen.

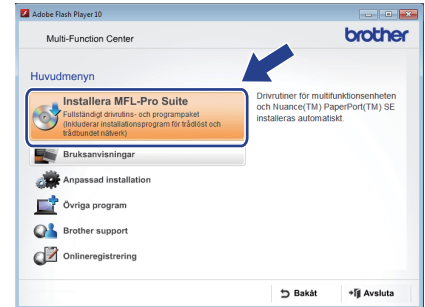

c Välj **Trådlös nätverksanslutning** och klicka på **Nästa**.

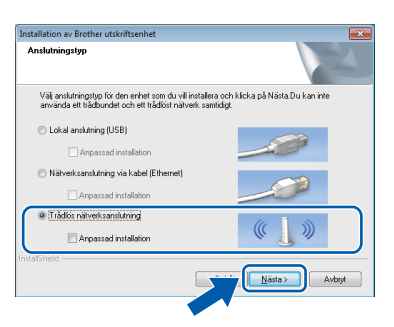

d När den här skärmen visas väljer du **Ändra brandväggens portinställning för att aktivera nätverksanslutningen och fortsätt med installeringen. (rekommenderas)**. Klicka sedan på **Nästa**.

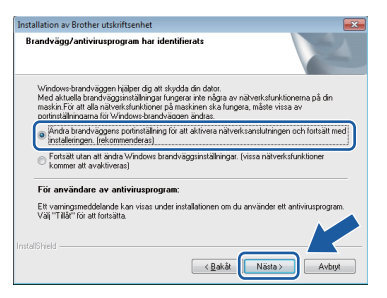

Om du använder en annan brandvägg än Windows®-brandväggen eller om Windows® brandväggen är inaktiverad visas eventuellt den här skärmen.

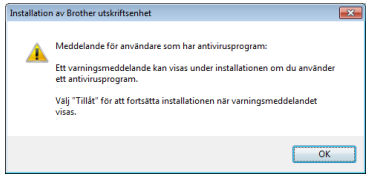

Se instruktionerna som medföljer brandväggsprogrammet för information om hur du lägger till följande nätverksportar.

- Lägg till UDP-port 54925 för nätverksskanning.
- Lägg till UDP-port 54926 för PC-faxmottagning över nätverket.
- Lägg till UDP-portarna 137 och 161 om du fortfarande har problem med nätverksanslutningen.
- <span id="page-38-0"></span>e Markera maskinen i listan och klicka på **Nästa**.

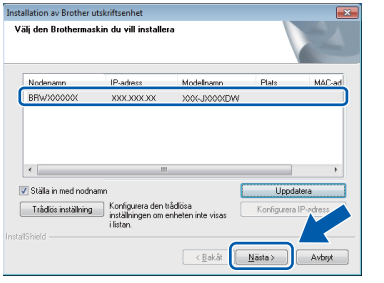

#### **OBS**

- *Om maskinen inte hittas på nätverket kontrollerar du inställningarna genom att följa instruktionerna på skärmen. Om du råkar ut för detta går du till steg* [19-b](#page-29-0) *på [sidan 30](#page-29-0) och ställer in den trådlösa anslutningen igen.*
- *Om du använder WEP och Ansluten visas på pekskärmen trots att maskinen inte kan hittas i nätverket kontrollerar du att du har angett WEP-nyckeln korrekt. WEP-nyckeln är skiftlägeskänslig.*

f Installationen av Brother-drivrutinerna startar automatiskt. Installationsskärmarna visas i tur och ordning.

#### **VIKTIGT**

*Stäng INTE några skärmar under installationen. Det kan ta några sekunder innan skärmarna visas.*

#### **OBS**

*I Windows Vista® och Windows® 7 avslutar du installationen på rätt sätt genom att markera kryssrutan och sedan klicka på Installera när skärmen Windows®-säkerhet visas.*

- g Om skärmen **Miljörekommendationer för bildframtagningsutrustning** visas ska du klicka på **Nästa**.
- **h** Följ instruktionerna på skärmen när skärmen **Onlineregistrering** visas. Klicka på **Nästa**.
- i Avmarkera **Välj som standardskrivare** om du inte vill ställa in maskinen som standardskrivare och klicka på **Nästa**.

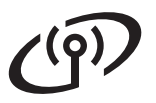

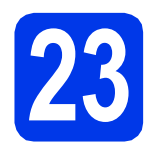

# **23 Slutför och starta om**

**a** Klicka på **Slutför** för att starta om datorn. När du har startat om datorn måste du logga in med administratörsrättigheter.

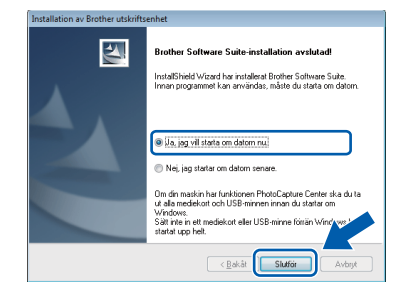

#### **OBS**

*• Om ett felmeddelande visas när programvaran installeras ska du köra Installationsdiagnostik som finns under* 

*Start/Alla program/Brother/MFC-JXXX (MFC-JXXX står för modellnamnet).*

*• Beroende på säkerhetsinställningarna kan ett fönster för Windows®-säkerhet eller antivirusprogrammet visas när du använder maskinen eller programvaran. Fortsätt genom att klicka på tillåt eller fortsätt i fönstret.*

**b** Följande skärmar visas:

- På skärmen **Inställningar för programvaruuppdateringar** väljer du uppdateringsinställningarna för programvaran och klickar på **OK**.
- När skärmen för Brothers program för produktutveckling och support visas ska du välja inställning och följa instruktionerna på skärmen.

#### **OBS**

*En Internetanslutning krävs för att uppdatera programvaran och Brothers program för produktutveckling och support.*

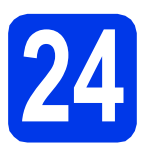

#### **24 Installera MFL-Pro Suite på flera datorer (vid behov)**

Om du vill använda maskinen med flera datorer i nätverket ska du installera MFL-Pro Suite på alla datorerna. Gå till steg [21](#page-37-1) på [sidan 38](#page-37-2).

#### **OBS**

#### *Nätverkslicens (Windows®)*

*En licens för upp till 2 användare medföljer produkten. Denna licens stödjer installationen av MFL-Pro Suite inklusive Nuance™ PaperPort™ 12SE på upp till 2 datorer i ett nätverk. Om du vill använda Nuance™ PaperPort™ 12SE på fler än 2 datorer ska du köpa Brother NL-5 som är en fleranvändarlicens för upp till ytterligare 5 användare. Kontakta Brothers kundtjänst eller en lokal Brother-återförsäljare om du vill köpa licenspaketet NL-5.*

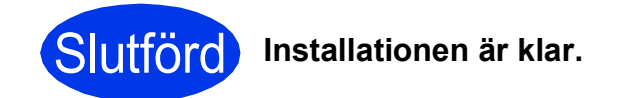

#### **Installera ytterligare program:**

#### **Gå nu till**

**Sidan [44](#page-43-0)**

#### **OBS**

*XML Paper Specification-skrivardrivrutinen Det är bäst att använda XML Paper Specificationskrivardrivrutinen för Windows Vista® och Windows® 7 när du skriver ut från program som använder XML Paper Specification-dokument. Du kan hämta den senaste drivrutinen från Brother Solutions Center på [http://solutions.brother.com/.](http://solutions.brother.com/)*

### <span id="page-40-1"></span>**Installera drivrutinerna och programvaran (Mac OS X v10.5.8, 10.6.x, 10.7.x)**

<span id="page-40-2"></span>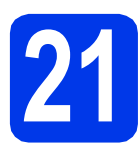

# **21 Innan du installerar**

Kontrollera att maskinen och datorn är påslagna. Du måste vara inloggad med administratörsrättigheter.

#### **OBS**

*Om du använder Mac OS X v10.5.0 till 10.5.7 ska du uppgradera till Mac OS X v10.5.8 – 10.7.x.* | **OBS** 

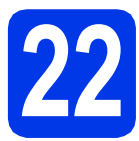

# **22 Installera MFL-Pro Suite**

**a** Sätt i den medföljande installationsskivan i cd-läsaren.

**b** Dubbelklicka på ikonen **Start Here OSX** för att installera. Om skärmen med modellnamn visas väljer du maskinens modellnamn.

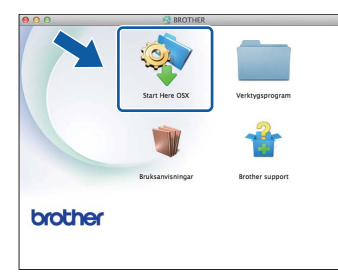

c Välj **Trådlös nätverksanslutning** och klicka på **Nästa**.

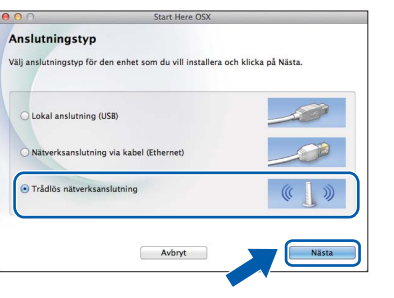

<span id="page-40-0"></span>d Markera maskinen i listan och klicka på **Nästa**.

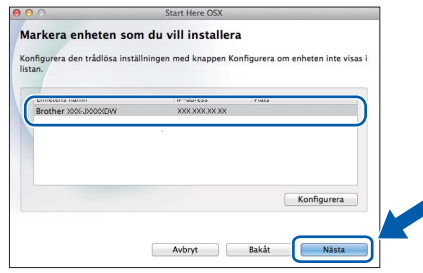

*Om de trådlösa inställningarna inte fungerar visas skärmen Installationsguide för trådlösa enheter. Följ anvisningarna på skärmen för att slutföra den trådlösa installationen.*

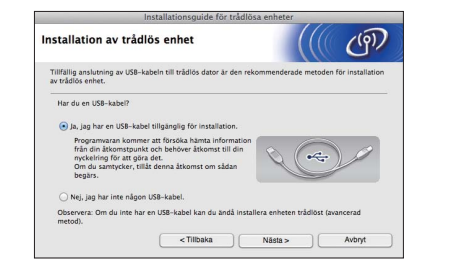

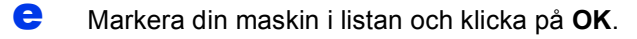

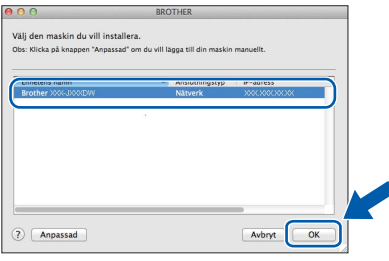

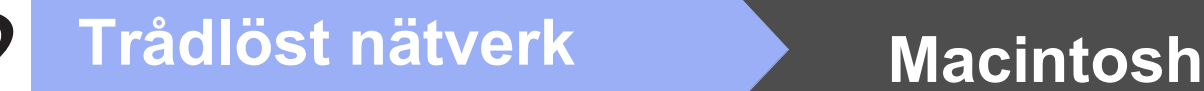

f Installationen av Brother-drivrutinerna startar automatiskt. Vänta medan programmet installeras.

#### **OBS**

- *Om du vill veta din maskins MAC-adress (Ethernet-adress) och IP-adress skriver du ut nätverkskonfigurationsrapporten.*  uu*Bruksanvisning för nätverksanvändare:*  Skriva ut nätverkskonfigurationsrapporten
- *Klicka på OK om den här skärmen visas.*

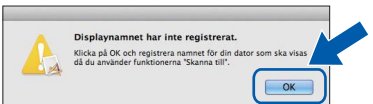

*Skriv ett namn för Macintosh-datorn med högst 15 tecken.*

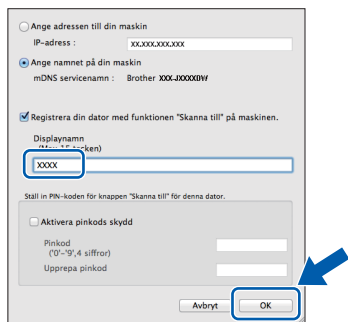

*Om du vill använda skanningsfunktionen direkt från din maskin för att skanna över nätverket måste du markera kryssrutan Registrera din dator med funktionen "Skanna till" på maskinen.* 

*Klicka på OK. Gå till* [g](#page-41-0)*.*

*Namnet som du anger visas på maskinens pekskärm när du trycker på Skanna-knappen och väljer ett skanningsalternativ. (*uu*Bruksanvisning för programanvändare:*  Nätverksskanning*)*

<span id="page-41-0"></span>g Klicka på **Lägg till skrivare** när den här skärmen visas.

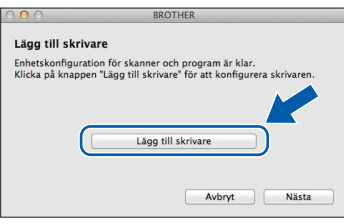

Markera din maskin i listan. Klicka på **Lägg till** och sedan på **Nästa**.

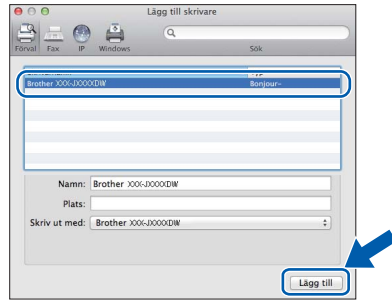

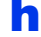

**h Klicka på Nästa** när den här skärmen visas.

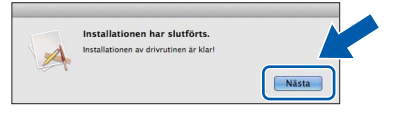

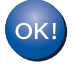

**Installationen av MFL-Pro Suite har slutförts. Fortsätt till steg** [23](#page-42-0)**.**

<span id="page-42-0"></span>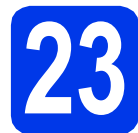

# **23 Hämta och installera Presto! PageManager**

När Presto! PageManager är installerat läggs en OCR-funktion till i Brother ControlCenter2. Det är enkelt att skanna, dela och organisera foton och dokument med Presto! PageManager.

a På skärmen **Brother support** klickar du på **Presto! PageManager** för att gå till hämtningssidan för Presto! PageManager. Följ sedan instruktionerna på skärmen.

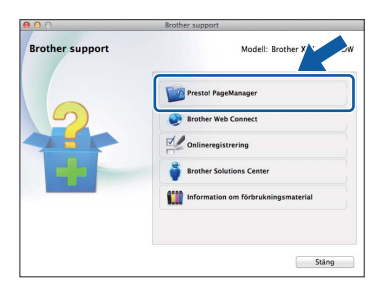

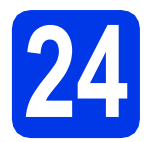

### **24 Installera MFL-Pro Suite på flera datorer (vid behov)**

Om du vill använda maskinen med flera datorer i nätverket ska du installera MFL-Pro Suite på alla datorerna. Gå till steg [21](#page-40-2) på [sidan 41](#page-40-2).

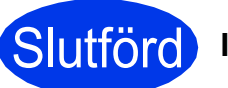

Slutförd **Installationen är klar.**

# **Windows Installera tillvalsprogram ®**

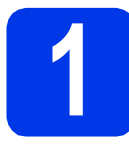

## <span id="page-43-0"></span>**1 Installera tillvalsprogram**

#### **FaceFilter Studio och BookScan & Whiteboard Suite från Reallusion, Inc**

**FaceFilter Studio** är ett lättanvänt program för utskrift av foton utan kanter.

Med **BookScan Enhancer** kan du korrigera skannade boksidor automatiskt.

Programmet **Whiteboard Enhancer** snyggar till och förbättrar text och bilder av foton som tagits på en whiteboardtavla.

#### **OBS**

- *Maskinen måste vara påslagen och ansluten till datorn.*
- *Vissa program kräver tillgång till Internet.*
- *Kontrollera att du är inloggad med administratörsrättigheter.*
- *Det här programmet är inte tillgängligt för Windows Server® 2003/2008-serien.*
- **a** Öppna huvudmenyn genom att mata ut och sätta i cd-skivan igen, eller genom att dubbelklicka på programmet **start.exe** i rotkatalogen.
- **b** Cd-skivans huvudmeny öppnas. Välj språk och klicka sedan på **Övriga program**.

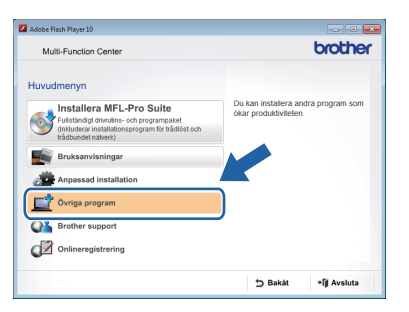

c Klicka på knappen för programmet som du vill installera.

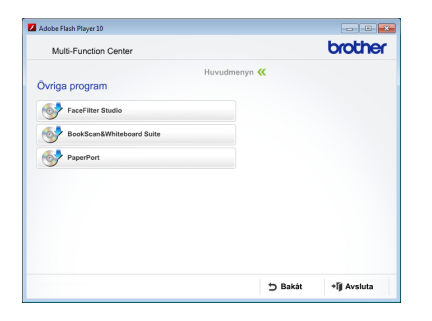

d Gå tillbaka till skärmen **Övriga program** om du vill installera flera program.

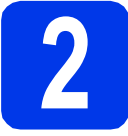

### **2 Installera FaceFilter Studio hjälp**

För att få instruktioner om hur du använder FaceFilter Studio kan du hämta och installera FaceFilter Studio hjälp.

**a** Starta FaceFilter Studio genom att gå till **Start**/**Alla program**/**Reallusion**/ **FaceFilter Studio** på datorn.

b Klicka på **Leta efter uppdateringar** på skärmen.

#### **OBS**

*Du kan även gå till webbsidan för Reallusionuppdateringar genom att klicka på knappen längst upp till höger på den här skärmen.*

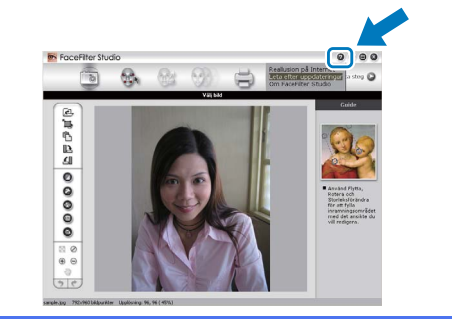

- c Klicka på knappen **Download** (Ladda ned) och välj en mapp att spara filen i.
- **d** Stäng FaceFilter Studio innan du startar installationen för FaceFilter Studio hjälp. Dubbelklicka på den hämtade filen i mappen som du angav och följ installationsinstruktionerna på skärmen.

#### **OBS**

*Om du vill se hela hjälpen för* 

*FaceFilter Studio ska du gå till Start/*

*Alla program/Reallusion/*

*FaceFilter Studio/FaceFilter Studio hjälp på datorn.*

# **För nätverksanvändare**

### **Återställa nätverksinställningarna till fabriksinställningarna**

Följ stegen nedan om du vill återställa alla nätverksinställningar för den interna skrivar-/skannerservern till fabriksinställningarna.

- a Kontrollera att maskinen inte arbetar och dra sedan ut alla kablar från maskinen (utom nätkabeln).
- **b** Tryck på Inställn.
- C Tryck på  $\sim$  eller  $\vee$  tills Nätverk visas och tryck sedan på Nätverk.
- **C** Tryck på  $\sim$  eller  $\vee$  tills Nätv.återst. visas och tryck sedan på Nätv.återst.
- e Tryck på Ja.
- **f** Bekräfta genom att hålla in Ja i två sekunder.
- **g** Maskinen startas om. Återanslut alla kablar när omstarten är slutförd.

### <span id="page-44-0"></span>**Skriva text för trådlösa inställningar**

Varje bokstavsknapp på pekskärmen är tilldelad upp till fyra bokstäver. Genom att trycka flera gånger på rätt knapp kan du växla till önskad bokstav.

Tryck på för att växla mellan bokstäver, siffror och specialtecken. (De tecken som visas beror på ditt land.)

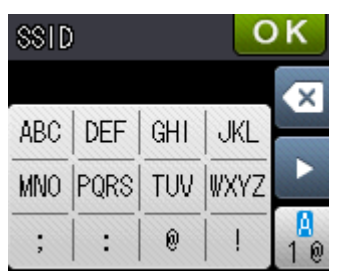

#### **Infoga mellanslag**

Om du vill ange ett mellanslag trycker du på  $\frac{1}{10}$  och sedan på knappen för mellanslag  $\frac{1}{10}$  eller  $\frac{1}{10}$ .

#### **Upprepa tecken**

Om du vill skriva ett tecken som finns på samma knapp som det senast angivna tecknet trycker du på ▶ för att flytta markören åt höger.

#### **Korrigera**

Om du skrev fel och vill ändra trycker du på  $\boxed{\alpha}$  för att radera tecknet och matar sedan in rätt tecken.

## **Förbrukningsartiklar**

När det är dags att byta bläckpatroner visas ett felmeddelande på pekskärmen. Du får mer information om bläckpatroner för maskinen på<http://www.brother.com/original/>eller genom att kontakta din lokala Brother-återförsäljare.

#### **Bläckpatroner**

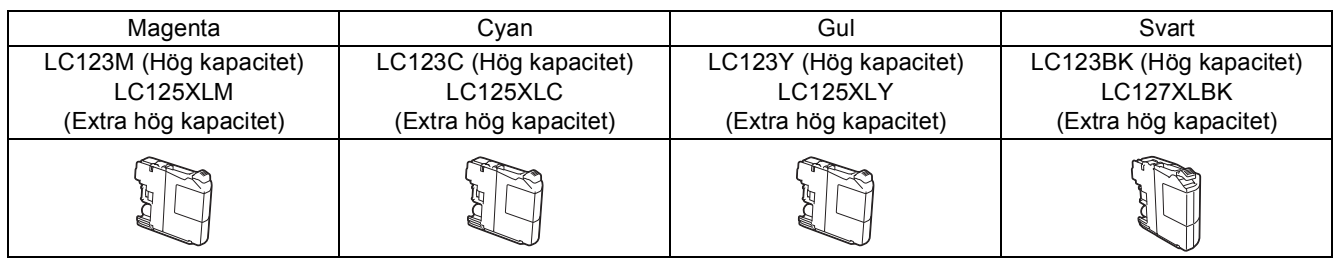

#### **Vad är Innobella™?**

Innobella™ är en serie originalartiklar från Brother.

Namnet "Innobella™" härstammar från orden "innovation" och "bella" (som betyder

"vacker" på italienska) och står för "innovativ" teknik som ger dig "vackra" och

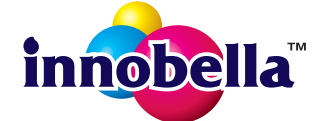

bestående utskriftsresultat.

#### **Varumärken**

Brother-logotypen är ett registrerat varumärke som tillhör Brother Industries, Ltd.

Brother är ett varumärke som tillhör Brother Industries, Ltd.

Windows, Windows Vista och Windows Server är antingen registrerade varumärken eller varumärken som tillhör Microsoft Corporation i USA och/eller andra länder.

Macintosh och Mac OS är varumärken som tillhör Apple Inc. och är registrerade i USA och andra länder.

Nuance, Nuance-logotypen, PaperPort och ScanSoft är varumärken eller registrerade varumärken som tillhör Nuance Communications, Inc. eller dess dotterbolag i USA och/eller andra länder.

FaceFilter Studio är ett varumärke som tillhör Reallusion, Inc.

AOSS är ett varumärke som tillhör Buffalo Inc.

Wi-Fi och Wi-Fi Protected Access (WPA) är registrerade varumärken som tillhör Wi-Fi Alliance.

Wi-Fi Protected Setup och Wi-Fi Protected Access 2 (WPA2) är varumärken som tillhör Wi-Fi Alliance.

För varje företag vars program omnämns i den här bruksanvisningen finns licensavtal med avseende på de upphovsrättsskyddade programmen i fråga.

#### **Alla övriga varumärken och produktnamn för företag som omnämns på Brother-produkter, i relaterade dokument eller i annat material är varumärken eller registrerade varumärken som tillhör respektive företag.**

#### **Sammanställningar och publikation**

Den här bruksanvisningen har under överinseende av Brother Industries, Ltd. sammanställts och publicerats med uppdaterade produktbeskrivningar och specifikationer.

Innehållet i den här bruksanvisningen och specifikationerna för den här produkten kan ändras utan föregående meddelande.

Brother förbehåller sig rätten att utan förvarning göra ändringar i specifikationer och materialet häri, och ansvarar inte för eventuella skador (inklusive följdskador) som orsakas av förlitan på det presenterade materialet, inklusive men inte begränsat till, skrivfel eller andra misstag.

#### **Copyright och licens**

©2012 Brother Industries, Ltd. Alla rättigheter förbehållna.

I denna produkt ingår programvara som har utvecklats av följande leverantörer:

©1983–1998 PACIFIC SOFTWORKS, INC. ALLA RÄTTIGHETER FÖRBEHÅLLNA.

©2008 Devicescape Software, Inc. Alla rättigheter förbehållna.

I den här produkten ingår programmet "KASAGO TCP/IP" som har utvecklats av ZUKEN ELMIC,Inc.

# **BROTHER**

**BRITTER**<br>Bli inspirerad. Om du använder Windows<sup>®</sup> dubbelklickar du på ikonen Brother CreativeCenter på R skrivbordet för att komma till en KOSTNADSFRI webbplats som innehåller idéer och resurser för både arbete och fritid.

Mac-användare når Brother CreativeCenter på den här adressen:<http://www.brother.com/creativecenter/>

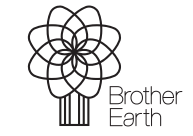

www.brotherearth.com

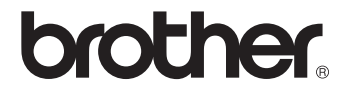